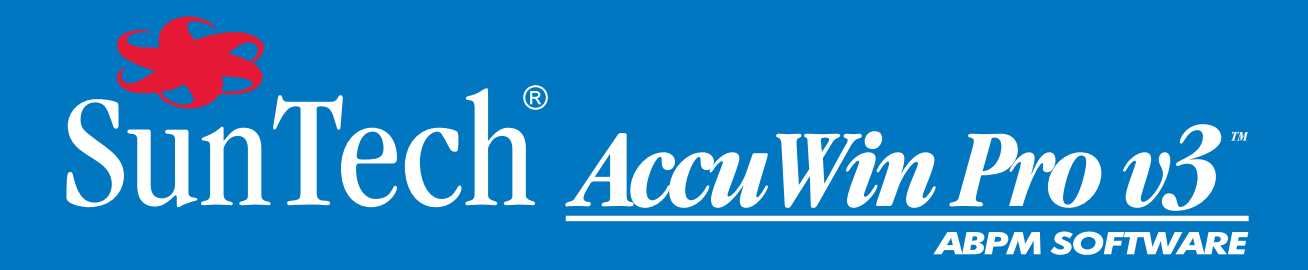

# руководство пользователя

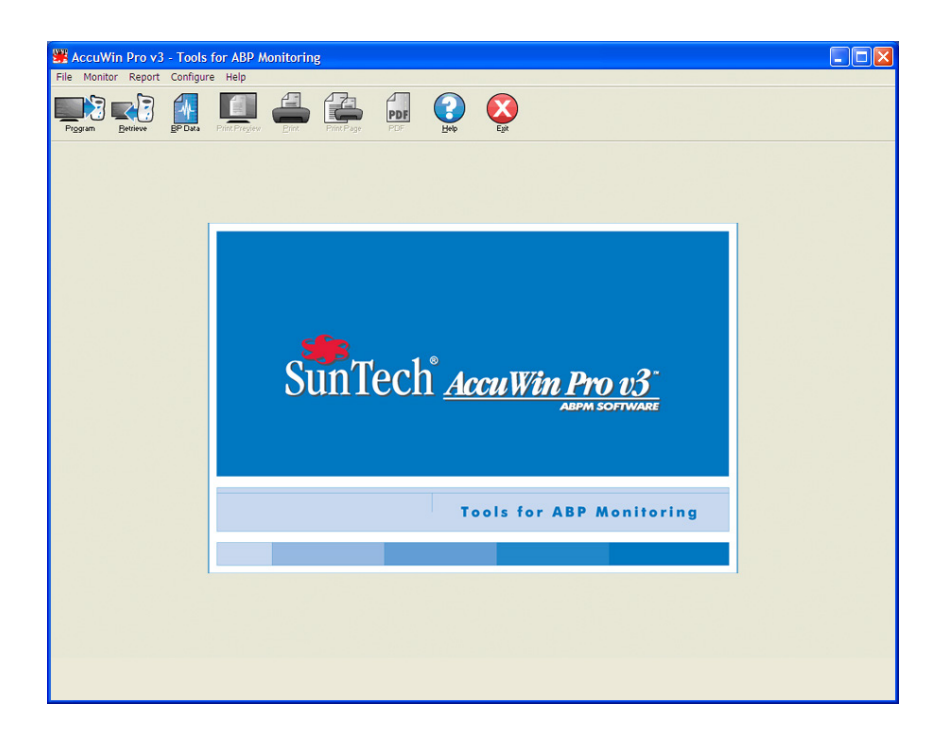

# Содержание

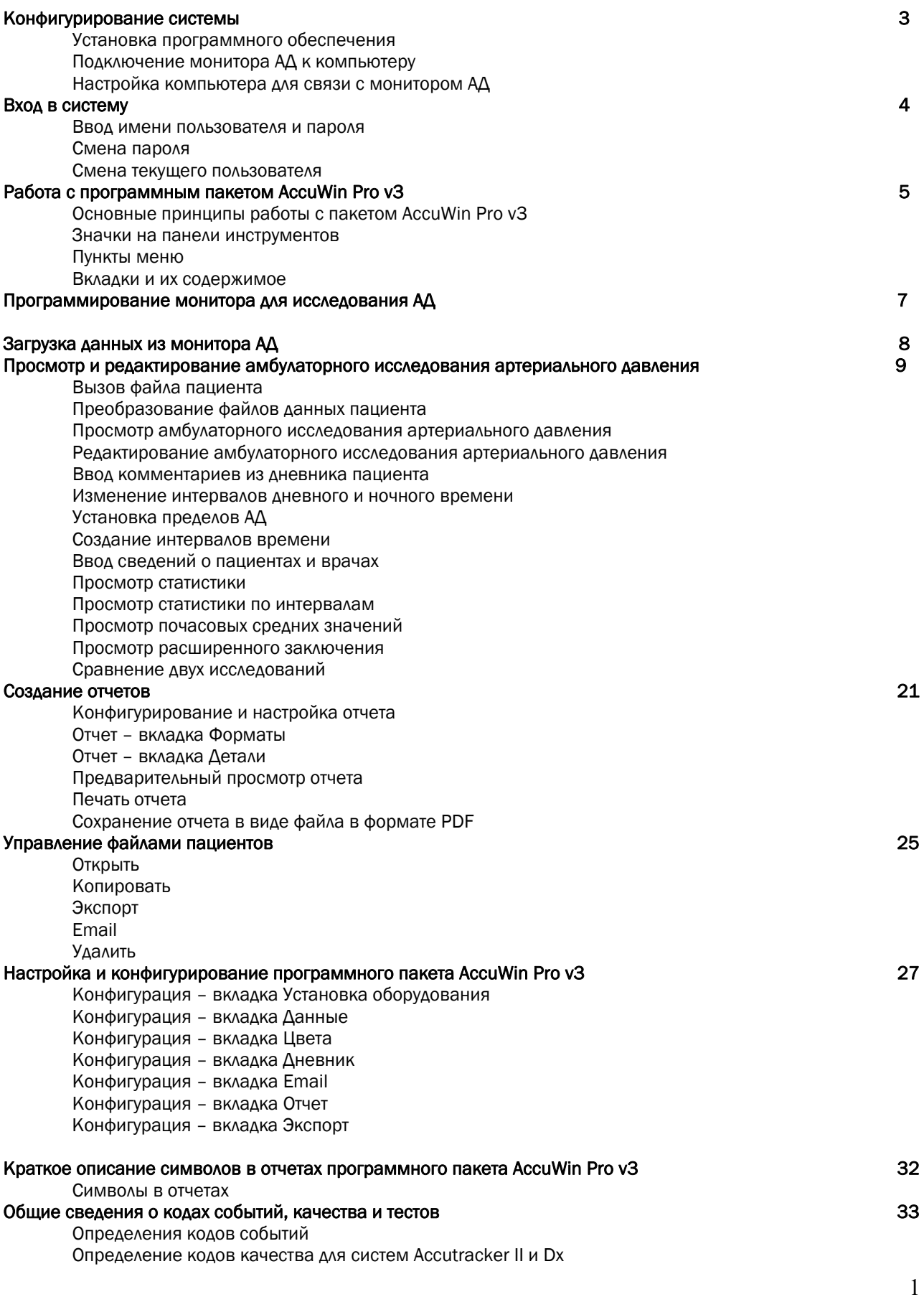

Определение тестовых кодов

# Средства администрирования 38

Настройка функций входа в систему

Добавление пользовательских учетных записей

Изменение уровня доступа пользователя

Удаление учетных записей пользователей

Сброс паролей пользователей

Техническая поддержка программного пакета AccuWin Pro v3

Устранение неполадок

Литература 39

#### Конфигурирование системы

#### Комплект поставки программного пакета AccuWin Pro v3

#### В комплект поставки программного пакета AccuWin Pro v3 входят следующие компоненты:

- руководство по эксплуатации программного пакета AccuWin Pro v3;
- компакт-диск с программным пакетом AccuWin Pro v3;
- кабель для подключения монитора Oscar 2 к ПК через интерфейс USB.

# Требования к оборудованию

• PC-совместимый компьютер на основе процессора Pentium или аналогичного процессора, снабженный дисководом для компакт-дисков.

• SVGA-совместимый графический адаптер и монитор (рекомендуется разрешение не менее 1024 x 768 пикселов).

- Один USB-порт.
- 32 МБ оперативной памяти и не менее 20 МБ на жестком диске (рекомендуется).

# Требования к программному обеспечению

- Операционная система Microsoft Windows версии 98 или выше, за исключением Windows ME.
- Обозреватель Microsoft Internet Explorer 3 с модулем Microsoft HTML Help.

# Windows 2000

1. Установите приложение AWP с помощью входящей в комплект программы установки.

- 2. Поместите копию файла ftd2xx.dll в каталог AWPv3 (C:\AWPv3.4).
- 3. Подключите USB-кабель SunTechMed USB для «установки» оборудования.
- 4. Приложение готово к работе.

# Установка программного обеспечения

ПРИМЕЧАНИЕ. Если на компьютере уже установлена предыдущая версия пакета AccuWin Pro v3, перед обновлением рекомендуется сделать резервные копии полученных ранее файлов пациентов.

Поместите установочный компакт-диск в соответствующий дисковод компьютера. Если в компьютере включена функция автоматического воспроизведения компакт-дисков, следуйте инструкциям, появляющимся на экране.

Если функция автоматического воспроизведения не включена, сделайте следующее:

1. Вызовите Проводник Windows или Проводник Windows NT (нажмите кнопку **Пуск** в строке задач Windows и найдите значок **Мой компьютер**).

- 2. Щелкните на обозначении дисковода для компакт-дисков.
- 3. Дважды щелкните на файле AUTORUN.EXE.
- 4. Следуйте инструкциям, появляющимся на экране.

# Подключение монитора АД к компьютеру

Чтобы установить связь с монитором артериального давления, необходимо подключить его к компьютеру. Во избежание поражения электрическим током убедитесь, что питание компьютера выключено.

1. Подсоедините интерфейсный кабель для ПК к разъему в нижней части монитора АД (рис. 1).

2. Подключите другой конец интерфейсного кабеля к USB-порту на задней части компьютера (рис. 2).

ПРИМЕЧАНИЕ. При выключении ПК этот кабель можно оставить подключенным.

3. При использовании интерфейсного кабеля для ПК, рассчитанного на последовательный порт, подключите кабель к 9-контактному разъему последовательного порта на задней части компьютера.

# Настройка компьютера для связи с монитором АД

При установке программного пакета AccuWin Pro v3 в систему загружаются драйверы для USB-кабеля. Когда кабель подключают к компьютеру, пакет AccuWin Pro распознает этот кабель и автоматически выбирает его в качестве средства связи с монитором (рис. 3).

Если вместо USB-порта используется последовательный порт, этот порт необходимо правильно выбрать в программном пакете AccuWin Pro.

1. Из меню Монитор выберите пункт Порт конфигураций. На экране появится окно конфигурации с

выбранной вкладкой настроек оборудования (рис. 3).

2. Выберите последовательный порт, к которому подключен кабель для ПК.

3. Выберите тип прибора для измерения АД, соответствующий типу имеющегося монитора.

4. Чтобы проверить правильность настроек, выберите пункт **Тест порта**. Если компьютер сможет установить связь с монитором АД, на экране скоро появится подтверждающее сообщение.

5. Выберите пункт OK.

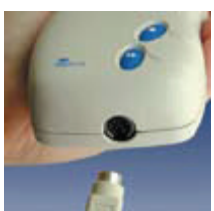

Рис. 1. Нижняя часть монитора АД

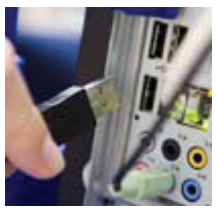

Рис. 2. Задняя часть компьютера

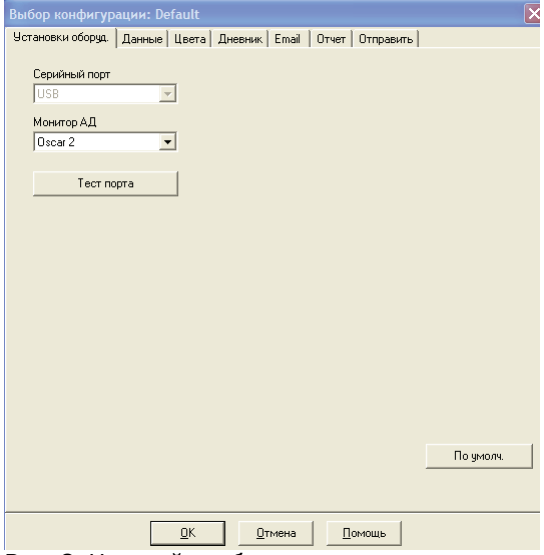

Рис. 3. Настройки оборудования

# Вход в систему

В целях защиты конфиденциальных сведений о пациентах в программном пакете AccuWin Pro v3 реализован механизм, с помощью которого системный администратор может включить обязательный вход в систему; в этом случае любой пользователь должен будет ввести имя и пароль, чтобы получить доступ к какой бы то ни было информации в программном пакете AccuWin Pro v3. По умолчанию ввод имени пользователя и пароля не требуется; эта функция начинает действовать лишь в том случае, если ее включает системный администратор. Чтобы включить эту функцию, выберите пункт Конфигурация >

#### Админ сервис.

#### Ввод имени пользователя и пароля

Если администратор программного пакета AccuWin Pro v3 включил парольную защиту, при вызове пакета AccuWin Pro v3 или смене текущего пользователя будет необходимо ввести действующее имя пользователя и соответствующий пароль.

Примечание. Администратор может включить автоматический выход пользователя из пакета AccuWin Pro v3 по истечении заданного периода неактивности. После такого выхода из системы пользователю придется снова вводить имя и пароль.

# Вход в систему:

- 1. Введите действующее имя пользователя.
- 2. Введите соответствующий пароль.
- 3. Щелкните на кнопке OK.

# Смена пароля

Если пользователь знает свой текущий пароль, он может сменить его. При первом входе в систему пользователь обязан сменить присвоенный ему стандартный пароль. Чтобы сменить пароль, необходимо войти в систему, указав свое имя пользователя и текущий пароль.

# 1. Из меню Конфигурация выберите пункт Изм. пароль.

- 2. Введите текущий пароль.
- 3. Введите новый пароль. Пароль может состоять из букв и цифр и должен быть не короче 6 символов.
- 4. Еще раз введите свой новый пароль для подтверждения.
- 5. Щелкните на кнопке OK.

Примечание. Пользователь, забывший свой пароль, должен обратиться к администратору и попросить сбросить пароль. Впрочем, если пользователь знает свой текущий пароль, он может самостоятельно изменить его.

#### Смена текущего пользователя

- 1. Из меню Конфигурация выберите пункт Изм. пользоват.
- 2. Введите действующее имя пользователя.
- 3. Введите соответствующий пароль.
- 4. Щелкните на кнопке OK.

# Работа с программным пакетом AccuWin Pro v3

Программный пакет AccuWin Pro v3 дает возможность программировать монитор АД нужным образом, а также собирать и загружать важные данные исследований с помощью удобных функций.

#### Основные принципы работы с пакетом AccuWin Pro v3

- Панель инструментов обеспечивает быстрый доступ к наиболее употребительным функциям.
- Строка меню позволяет вызывать любые функции программного пакета.

#### Значки на панели инструментов

- Программа. Программирование монитора для исследования АД.
- Перенести. Считывание данных исследования АД из монитора.
- Данные АД. Загрузка исследования АД.
- Просмотр печати. Предварительный просмотр отчета.
- Печать. Печать отчета.
- Печать страницы. Печать страницы отчета с отображаемыми данными.
- PDF. Сохранение отчета в формате Adobe Portable Document Format (PDF).
- Помощь. Вызов интерактивной справочной системы.
- Выход. Завершение работы с пакетом AccuWin Pro v3.

| Файл Монитор Отчет Конфигурация Помощь<br>$\int_{\text{PDF}}$                                                |  |
|----------------------------------------------------------------------------------------------------|--|
|                                                                                                    |  |
| PDF<br>Программы<br>Данные АД<br>Перенести<br>ПредПросм.<br>Печать<br>Печать отр.<br>Помощь<br><b>Elemon</b> |  |
| SunTech Accuwin Pro v3                                                                                       |  |
| <b>ABPM SOFTWARE</b><br>Программы для СМАД                                                                   |  |

Рис. 4. Начальное окно

#### Пункты меню

Меню программного пакета AccuWin Pro v3 включает в себя следующие пункты:

#### Файл:

- Открыть. Вызов списка файлов данных пациента для выбора нужного файла.
- Закрыть. Закрытие файла данных пациента, отображаемого в настоящий момент.
- Копировать: Отображение списка файлов данных пациентов. Выберите файл, который необходимо скопировать.

• Экспорт. Позволяет экспортировать файлы данных пакета AccuWin Pro v3 в файлы формата ASCII или GDT. Можно экспортировать файл, который отображается в данный момент, или выбрать другой файл из списка файлов пациентов.

• **Email**. Программа создает новое сообщение электронной почты, прикрепляет к нему выбранные файлы данных пациента и с помощью протокола SMTP (Simple Mail Transfer Protocol – простой протокол передачи почты) отправляет это сообщение нужному адресату.

• Удалить. Удаление одного или нескольких файлов данных пациентов. Каждый файл пациента содержит ВСЕ исследования АД для соответствующего пациента; таким образом, при удалении файла пациента удаляются ВСЕ исследования АД данного пациента.

• Выход. Завершение работы с пакетом AccuWin Pro v3.

Примечание. В программном пакете *AccuWin Pro v3* запрограммированы клавиши быстрого вызова пунктов меню, которые можно определить по подчеркнутому символу в названии пункта меню. Чтобы вызвать нужный пункт меню с помощью клавиш быстрого вызова, нажмите клавишу Alt и клавишу, соответствующую подчеркнутому символу. Например, чтобы вызвать справочную систему пакета *AccuWin Pro v3*, нажмите клавиши Alt и H.

#### Монитор:

• Программа исслед. Подготовка монитора к исследованию пациента путем ввода необходимых параметров для пациента.

- Извлечь данные. Считывание данных пациента, собранных монитором АД.
- Порт конфигураций. Конфигурирование компьютера для обмена данными с монитором АД. Кроме того, этот пункт позволяет проверить выбранные настройки на предмет работоспособности.

• Обзор конфигураций монитора. Отображение конфигурационных настроек монитора, используемых в просматриваемом исследовании.

# Отчет:

• Конфигур. Выбор форматов отчета и настройка параметров отчета.

• Просмотр. Отображение отчета со сконфигурированным в данный момент форматом в том виде, в котором он будет выводиться на печать.

• Печать. Печать отчета с использованием сконфигурированного в данный момент формата.

• Печать стр. Печать той страницы отчета, которая соответствует выбранной вкладке в основном окне программного пакета AccuWin.

• Создать PDF. Сохранение отчета в формате Adobe Acrobat Portable Document Format (PDF). Данный формат позволяет сохранить в отчете все шрифты и форматирование. Отчеты в этом формате можно отправлять другим пользователям для просмотра.

# Конфигурация:

• Преимущества. Выбор настроек сбора и обработки данных АД. С помощью этого пункта меню можно изменить настройки оборудования и данных, задать цвета для графиков и диаграмм, настроить список комментариев, пункты которого смогут выбирать врачи при записи своих комментариев о состоянии пациентов, определить настройки электронной почты и подготовки отчетов, а также установить параметры экспорта данных.

Пользователи, работающие с данными крупного медицинского учреждения или бюро обслуживания, проводящего клинические испытания для различных клиентов, могут создать несколько профилей конфигурации – например, по одному для каждого врача в учреждении или для каждого клиента бюро обслуживания.

# Работа с программным пакетом AccuWin Pro v3 (продолжение)

• Админ сервис. Создание новых учетных записей пользователей, смена уровней доступа (администраторский или пользовательский доступ), сброс пользовательских паролей, включение функции входа в систему и настройка автоматического выхода из системы по истечении определенного времени.

• Изм. пароль. (Выводится только в том случае, если администратор пакета AccuWin Pro v3 включил функцию входа в систему.) Возможность изменения своего пароля для пользователя. Чтобы воспользоваться данной функцией, необходимо знать свой текущий пароль.

• Изм. пользоват. (Выводится только в том случае, если администратор пакета AccuWin Pro v3 включил функцию входа в систему.) Смена пользователя, работающего с системой в данный момент.

• Диагностика. Отображение диагностической информации для представителей сервисной службы компании SunTech.

# Помощь:

• Разделы справ. Вызов интерактивной справочной системы.

• SunTech веб-сайт. Просмотр веб-сайта компании SunTech.

• О программе. Отображение сведений о версии программного пакета AccuWin Pro, а также об операционной системе и оперативной памяти компьютера.

# Программирование монитора для исследования АД

Чтобы подготовить монитор к исследованию АД, просто заполните поля экранной формы с параметрами, которые будут загружены в монитор перед работой с пациентом.

Программирование монитора:

1. Из меню Монитор выберите пункт Программа исслед. Вместо этого можно щелкнуть на значке Программа на панели инструментов.

2. Введите нужные настройки в экранной форме (рис. ??).

3. Щелкните на кнопке OK. На экране появится полоса индикатора, показывающая процесс передачи данных в монитор. После успешного завершения программирования эта полоса исчезнет.

| Программирование монитора - Параметры исследования АД                               |                                                                                                    |  |  |
|-------------------------------------------------------------------------------------|----------------------------------------------------------------------------------------------------|--|--|
|                                                                                     |                                                                                                    |  |  |
| Фамилия<br>ID пациента                                                              | Начало исслед через 5<br>Б<br>МИНЧТ                                                                                                    |  |  |
| PC время<br>Время монитора                                                          | Tue 17-Nov-2009 16:37<br>0<br>Сдвиг времени<br>$\frac{1}{4}$<br>Tue 17-Nov-2009 16:37                                                                                                    |  |  |
| Макс АД(ммртст)<br>220                                                              | Дисплей<br>Интервалы<br>Клавиатура<br>Стандарт<br>Отключен.<br>Отключен.<br>$\overline{\phantom{a}}$                                                                                                    |  |  |
| Период<br>1: Время бодр.:<br>2: Время сна:<br>3: Спец.старт.время:<br>Время оконч.: | 00:00<br>Час<br>Интервал<br>7:00<br>20 мин<br>22:00<br>45 мин<br>▼<br>18:00<br>06:00<br>$\overline{\phantom{a}}$<br>Her<br>Her<br>$\blacktriangledown$<br>$\overline{\phantom{a}}$<br>Her<br>$\overline{\phantom{a}}$<br>12:00 |  |  |
| 0K                                                                                  | Отмена<br>Помошь                                                                                                    |  |  |

Рис. 5. Программирование монитора

Параметры исследования можно изменять так, как описано ниже.

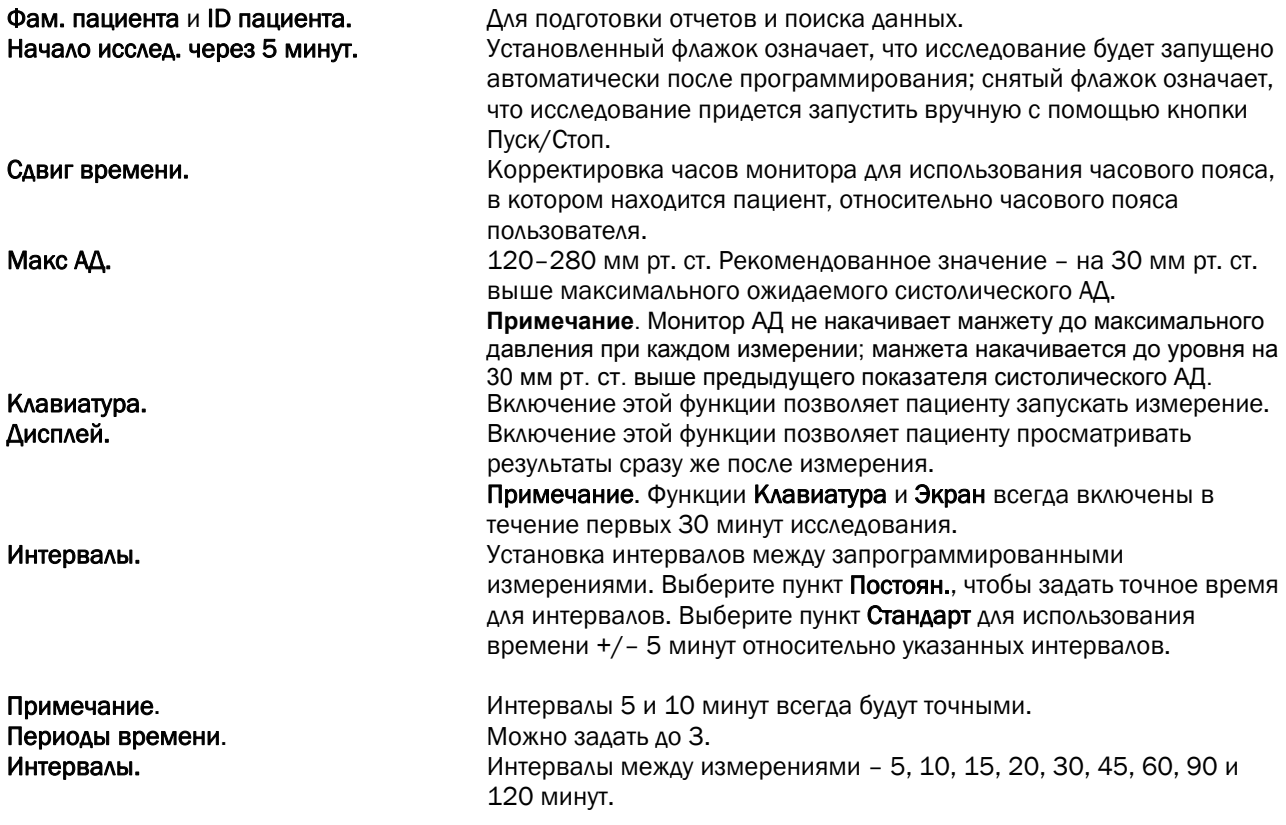

#### Загрузка данных из монитора АД

Прежде чем подключать монитор АД к какому-либо другому оборудованию (например, персональному компьютеру) для загрузки данных, убедитесь, что монитор отсоединен от пациента.

Загрузка данных:

1. Подключите монитор АД к компьютеру.

2. Из меню Монитор выберите пункт Извлечь данные. Вместо этого можно щелкнуть на кнопке Перенос на панели инструментов. Обмен данными начнется автоматически. На экране появится диалоговое окно, отражающее ход передачи данных.

3. По завершении появится диалоговое окно с запросом о том, впервые ли исследуется данный пациент. Если щелкнуть на кнопке Нет, на экране появится список файлов пациентов, которые уже присутствуют на жестком диске (рис. 6). Выберите файл пациента, в котором необходимо сохранить загруженные данные.

4. Если щелкнуть на кнопке Да, на экране появится диалоговое окно Данные пациента (рис. 7). Введите нужные данные в полях этого окна.

Если в конфигурации данных установлен параметр Актив. подсказки для имени файла, система предложит ввести имя файла.

Примечание. Если в имени файла присутствует точка «.», все символы после последней точки будут заменены на расширение «awp». Например, при вводе имени файла «john.smith.2008» система сохранит файл под именем «john.smith.awp». Чтобы сохранить файл так, как предполагалось, добавьте еще одну точку в конце имени файла. Например, введите «john.smith.2008.», чтобы сохранить файл под именем «john.smith.2008.awp».

5. Щелкните на кнопке OK, чтобы сохранить данные. Файл данных АД откроется автоматически.

После этого данные измерения АД для пациента будут сохранены в виде файла на компьютере. Загруженные данные отображаются на вкладке Данные СМАД. Фамилия и идентификатор пациента. дата исследования, имя файла и его местоположение отображаются в строке состояния, которая находится в нижней части экрана.

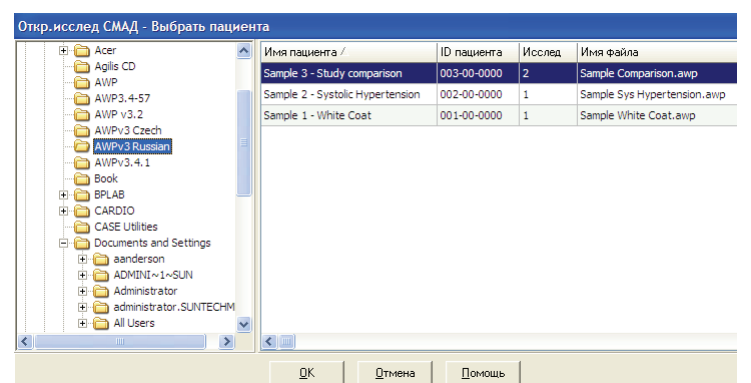

Рис. 6. Загрузка данных, выбор пациента

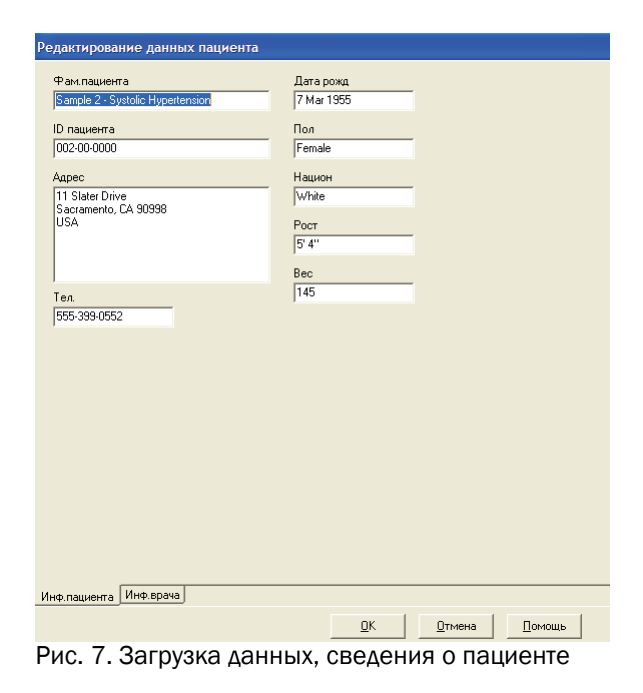

Просмотр и редактирование амбулаторного исследования артериального давления

Вызов файла пациента

1. Программный пакет AccuWin Pro автоматически открывает файл пациента сразу же после загрузки данных. .

2. Из меню Файл выберите пункт Открыть. Вместо этого можно щелкнуть на кнопке Данные АД на панели инструментов.

Примечание. При вызове файлов пациента, не преобразованных в формат текущей версии программного пакета AccuWin Pro v3, на экране появляется сообщение о том, что ранее сохраненные файлы пациента необходимо преобразовать в зашифрованные файлы нового формата, чтобы повысить безопасность. См. разд. «Преобразование файлов данных пациента».

3. На экране появится диалоговое окно Откр. исслед. СМАД – Выбрать пациента, в котором можно будет выбрать вызываемый файл пациента. (Рядом с именами тех файлов пациентов, которые еще не были преобразованы, выводится звездочка.) Чтобы выбрать файл пациента, из которого необходимо загрузить данные АД, щелкните на соответствующей фамилии пациента.

4. Выберите пункт OK.

5. Если для пациента было выполнено несколько исследований АД, на экране появится следующее диалоговое окно, Выбрать дату. Выберите нужную дату и щелкните на кнопке ОК. Выбранные данные пациента появятся в области просмотра. После этого можно будет отредактировать данные исследования АД или распечатать отчет.

# Просмотр и редактирование амбулаторного исследования артериального давления (продолжение)

#### Вкладки и их содержимое

- Данные СМАД. Данные исследования АД, загруженные из монитора.
- Данные пациента. Фамилия и идентификатор пациента, контактная информация и физическое описание.
- Данные о враче. История пациента, клиническая информация и интерпретация.
- Статистика. Статистический анализ для отредактированного исследования АД.
- Статистика по интервалу. Статистический анализ для определенных интервалов, заданных пользователем.

• Почас. средние. Анализ отредактированных данных исследования АД, включающий в себя сравнение исследований.

• Резюме. Настройки резюме с интерпретацией и результаты для текущего исследования.

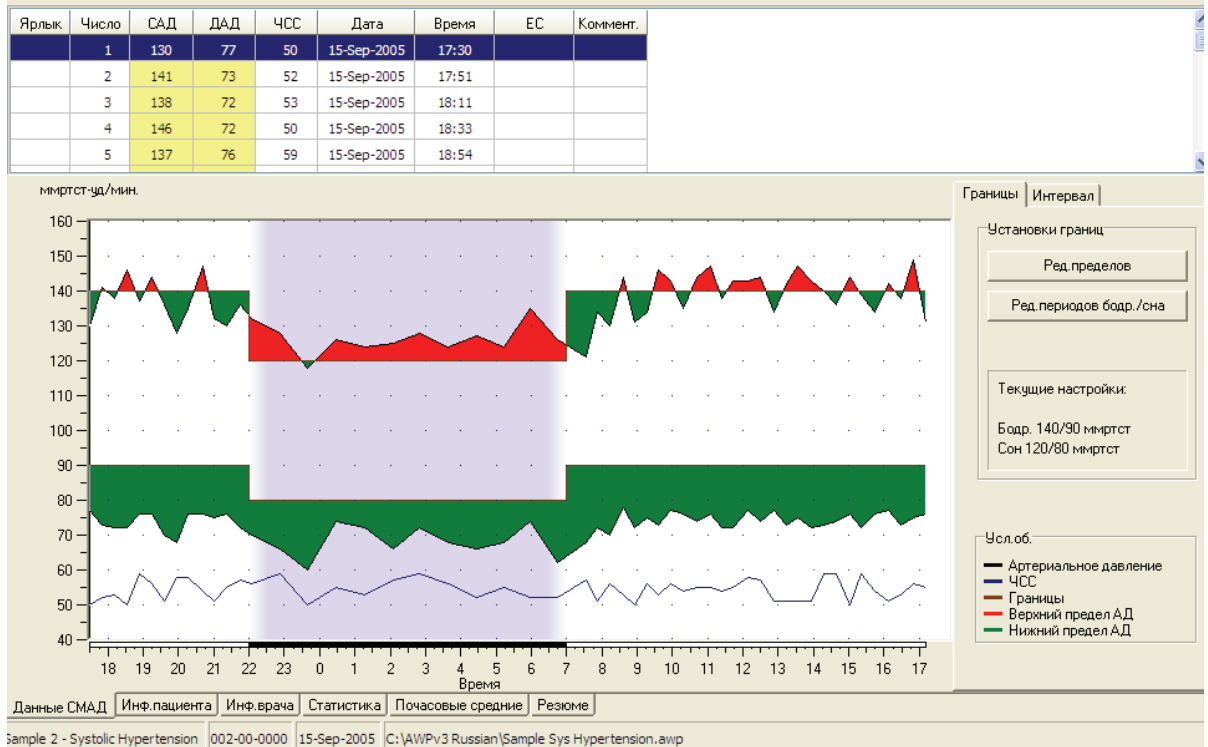

Рис. 8. График данных АД, вкладка Границы.

### Просмотр амбулаторного исследования артериального давления

В верхней части вкладки Данные СМАД располагается таблица со всеми результатами измерения АД, полученными за период исследования (рис. 8). В таблице выводятся выделенные показатели систолического и диастолического АД, частота сердечных сокращений, а также все коды событий, качества или тестов, связанные с измерением.

Под таблицей данные АД представлены в графическом виде. По вертикальной оси откладывается артериальное давление в мм рт. ст. и частота сердечных сокращений в ударах в минуту (уд./мин.). По горизонтальной оси откладывается время в часах. Если щелкнуть на какой-либо точке графика, в таблице будет выделена соответствующая строка с измерениями.

Справа от графика располагаются две вкладки: Границы и Интервал. На вкладке Границы выводятся пояснения к графику данных АД, а также поля для изменения настроек границ для графика и смены типа графика. С помощью вкладки Интервал можно задать определенные интервалы времени, для которых будет проводиться статистический анализ.

Периоды исследования на графике обозначаются определенными цветами. По умолчанию используются следующие цвета (их можно изменить на вкладке Конфигурация > Цвета):

• Голубой цвет: обозначает период «белого халата», т. е. первый час исследования (если соответствующая функция включена на вкладке Резюме).

• Светло-серый цвет: обозначает период сна.

# Просмотр и редактирование амбулаторного исследования артериального давления (продолжение)

Чтобы увеличить часть графика (не выделенную полужирным и более крупным шрифтом, как в данном руководстве):

1. Установите указатель мыши на любую из осей графика (рис. 8), чтобы указатель принял форму двойной стрелки.

2. Чтобы отрегулировать масштаб по вертикали (горизонтали), при нажатой кнопке мыши переместите указатель в виде двойной стрелки вниз (вправо) для увеличения или вверх (влево) для уменьшения. Если при увеличении масштаба некоторая часть графика исчезает, на правой или нижней границе появляется полоса прокрутки, с помощью которой можно перемещать изображение в окне просмотра.

Изменение размера таблицы данных (не выделенную полужирным и более крупным шрифтом, как в данном руководстве):

1. Установите указатель мыши на нижнюю границу таблицы.

2. Когда указатель превратится в символ «a», переместите его вверх или вниз при нажатой кнопке мыши, чтобы изменить размер таблицы и графика на экране.

#### Редактирование амбулаторного исследования артериального давления

В окне Данные СМАД можно редактировать исследование АД, чтобы повысить его точность и обеспечить соответствие контексту. При загрузке в программный пакет AccuWin Pro v3 все данные из исследования АД с кодами подозрений будут помечены звездочкой (\*) или восклицательным знаком (!) в первом столбце таблицы. Помеченные записи исключаются из анализа исследования АД, отображаемого на вкладках Статистика и Почас. средние, однако могут быть напечатаны в отчете (см. разд. «Страница пропущенных данных АД»).

Монитор помечает данные звездочкой на основе критериев, используемых для определения достоверности данных. Восклицательный знак (!) – это постоянная метка, которая используется в том случае, когда монитор АД не способен выдать точный результат измерения. Изменить эту метку нельзя, а соответствующие данные не используются при анализе данных. Пометку в виде звездочки (\*) можно изменить. Пометки для данных можно устанавливать или снимать в зависимости от различных факторов, в том числе истории пациента, информации из дневника пациента и пр.

Снять или установить пометку в виде звездочки (\*) для измерения можно двумя способами.

С помощью таблицы (не полужирный шрифт):

1. Выделите результат, для которого необходимо установить (для включения в анализ) или снять пометку (для исключения из анализа).

2. Выберите первую (крайнюю левую) ячейку в столбце Вкл/Искл.

С помощью графика (не полужирный шрифт):

1. С помощью курсора выделите на графике тот результат, для которого необходимо установить (для включения в анализ) или снять пометку (для исключения из анализа). При этом соответствующий результат будет выделен и в таблице.

2. Щелкните правой кнопкой мыши, чтобы вызвать контекстное меню.

3. Выберите из этого меню пункт Искл/Вкл.

ВАЖНАЯ ИНФОРМАЦИЯ. Все изменения, внесенные в данные исследования АД, сохраняются сразу же.

#### Просмотр и редактирование амбулаторного исследования артериального давления (продолжение)

#### Ввод комментариев из дневника пациента

Ввод комментария пациента при работе с таблицей:

1. Выделите значение, к которому необходимо добавить комментарий, и выберите соответствующую ячейку в столбце Коммент.

- 2. Нажмите левую кнопку мыши, чтобы вызвать раскрывающееся меню.
- 3. Введите комментарий или выберите готовый комментарий из списка.
- 4. Нажмите клавишу Enter.

Ввод комментария пациента при работе с графиком:

1. Выберите на графике данных АД то значение, к которому необходимо добавить комментарий, щелкнув на этом значении левой кнопкой мыши. При этом будет выделена соответствующая строка таблицы.

- 2. Щелкните правой кнопкой мыши, чтобы вызвать контекстное меню.
- 3. Выберите из этого меню пункт Установить коммент.
- 4. Введите комментарий с клавиатуры или выберите его из списка. Щелкните на кнопке OK для добавления.

ВАЖНАЯ ИНФОРМАЦИЯ. Все изменения, внесенные в данные исследования АД, сохраняются сразу же.

Чтобы добавить или удалить пункты в списке комментариев, воспользуйтесь разделом Дневник в окне Конфигурация. (Инструкции по конфигурированию комментариев к дневнику см. в разд. «Настройка и конфигурирование программного пакета AccuWin Pro v3».)

#### Изменение интервалов дневного и ночного времени

Вместе с границами АД можно использовать интервалы ночного времени, чтобы рассчитать нагрузку АД и процент падения во сне. Интервал времени определяется набором параметров, который задается при подготовке монитора к исследованию. Впрочем, если этот интервал времени не был задан или был задан неправильно, его можно изменить.

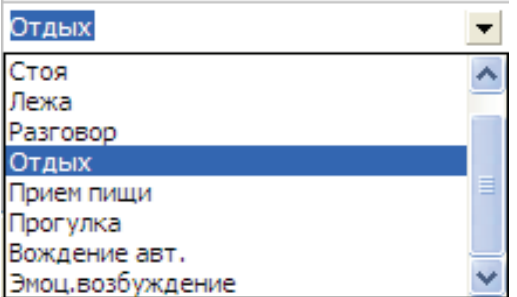

Рис. 9. Комментарии из таблицы

#### Просмотр и редактирование амбулаторного исследования артериального давления (продолжение)

- 1. Вызовите на экран исследование АД (рис. 8). Выберите вкладку Границы.
- 2. Щелкните на кнопке Ред. периодов для изменения периодов сна и бодрствования пациента.

3. На вкладке Периоды (рис. 10) задайте периоды сна и бодрствования пациента с точностью до получаса, смещая соответствующие ползунки вправо или влево. Новые периоды будут показаны на циферблате часов; черная часть соответствует периоду сна, белая – периоду бодрствования. Время отображается в 24-часовом формате, т. е. 12:00 – это полдень, 18:00 – шесть часов вечера, а 00:00 (или 24:00) – полночь.

# Установка пределов АД

Пользователи могут выбирать пределы систолического и диастолического давления, которые будут использоваться для вычисления нагрузки давления. Для пределов существуют два варианта настроек: принятые нормативы и специальные нормативы.

Принятые нормативы относятся ко всем файлам пациентов, специальные нормативы – ко всем исследованиям отдельного пациента. По умолчанию в программном пакете AccuWin Pro v3 принятые нормативы равны 140/90 для периодов бодрствования и 120/80 для периодов сна. При необходимости можно изменить принятые нормативы или выбрать один из опубликованных стандартов: JNC7/AHA или ESH/AHA. JNC71 (седьмой отчет Объединенного национального комитета по профилактике, обнаружению, оценке и терапии гипертонии) включает в себя опубликованные стандартные значения 135/85 для периодов бодрствования и 120/75 для периодов сна. Согласно данным, опубликованным Американской ассоциацией кардиологов (AHA)2, стандартное нормальное суточное значение АД равно 130/80. Европейское общество борьбы с гипертонией (ESH3) рекомендует значения 135/85 для периодов бодрствования и 120/70 для периодов сна.

Кроме того, система позволяет задать специальные нормативы, действующие для файла конкретного пациента. Эти значения будут относиться ко всем исследованиям только для этого пациента.

- 1. Вызовите на экран исследование АД (рис. 8). Выберите вкладку Границы.
- 2. Щелкните на кнопке Ред. пределов, чтобы изменить значения пределов.

3. Щелкните на кнопке Исп. спец. нормативов или на кнопке Исп. принятых нормативов и задайте нужные диапазоны с помощью ползунков.

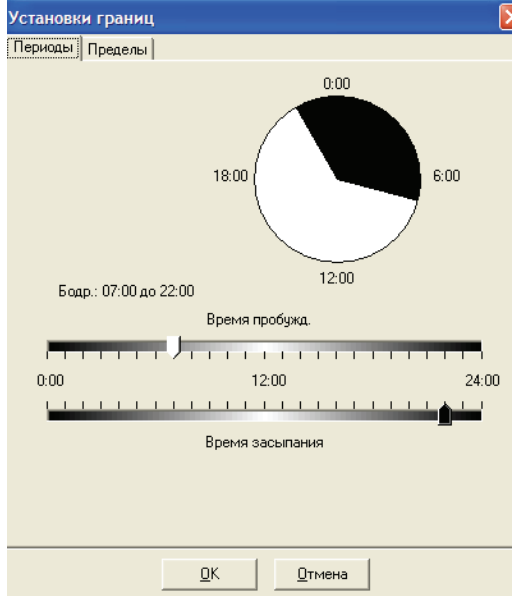

4. Щелкните на кнопке OK, чтобы применить изменения.

Рис. 10. Настройки пределов, периоды бодрствования и сна

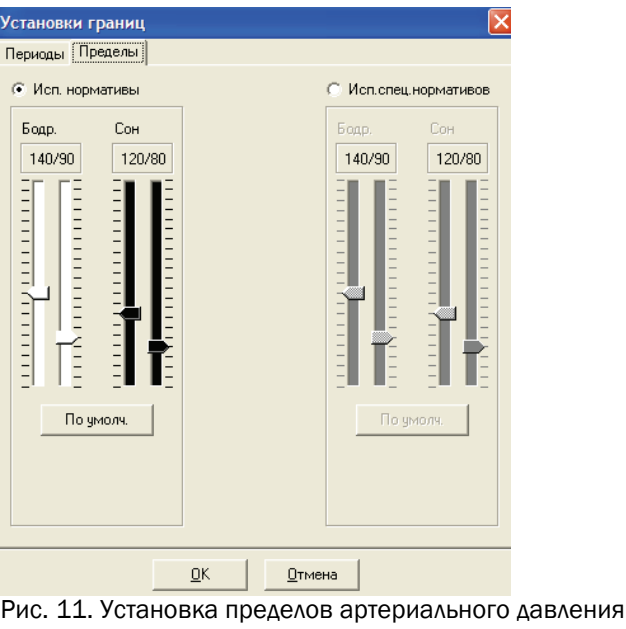

# НОВАЯ ИНФОРМАЦИЯ!

#### Установка пределов АД для детей

Американская ассоциация кардиологов недавно опубликовала заявление в поддержку мониторирования АД у детей, поскольку гипертония все чаще диагностируется и у юных пациентов<sup>6</sup>. Эти рекомендации по поводу гипертонии отличаются от аналогичных рекомендаций для взрослых; гипертония в целом определяется как показатели артериального давления, превышающие 95 процентиль для соответствующего пола и роста. Конкретные пределы АД заданы в программном пакете AccuWin Pro v37.

Применение пределов для детей:

- 1. Вызовите на экран исследование АД (рис. 8). Выберите вкладку Границы.
- 2. Щелкните на кнопке Пороговые значения для детей, чтобы изменить значения пределов.
- 3. Введите пол и рост пациента. Рост можно вводить в сантиметрах, в дюймах или в футах и дюймах. При вводе роста можно ввести нужное значение с клавиатуры в текстовое поле, воспользоваться стрелками вверх и вниз, расположенными справа от текстового поля, или выбрать значение с помощью ползунка (рис. 12).
- 4. Щелкните на кнопке Применить. Пределы для детей будут применены в качестве специальных нормативов, относящихся к файлу конкретного пациента.

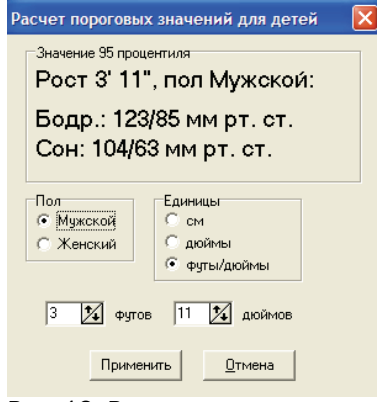

Рис. 12. Расчет пределов для детей

#### Определение интервалов времени

Пользователи могут задать до двенадцати отдельных интервалов времени, для которых будет проводиться статистический анализ. Статистические показатели для заданных интервалов будут выводиться на вкладке Статистика по интервалу справа от вкладки Статистика.

Создание интервала:

- 1. Вызовите на экран исследование АД. Выберите вкладку Интервал.
- 2. Щелкните на кнопке Новый. Щелкните на той точке графика, которая соответствует времени начала интервала, и, не отпуская кнопку мыши, переместите указатель к времени конца интервала. Конец интервала будет установлен в той точке, где будет отпущена кнопка мыши. Созданный интервал будет выделен на графике данных АД.
- 3. После создания интервала на экране появится окно Настройки интервала, в котором можно будет задать название интервала и изменить время начала и конца. Щелкните на кнопке ОК, чтобы создать новый интервал.

Редактирование интервала:

- 1. Вызовите на экран исследование АД. Выберите вкладку Интервал.
- 2. Выберите нужный интервал из раскрывающегося меню. Выбранный интервал будет выделен на графике данных АД.
- 3. Выберите пункт Ред. На экране появится окно Настройки интервала.
- 4. Внесите необходимые изменения в название и в значения времени начала и конца. Щелкните на кнопке OK, чтобы сохранить измененный интервал.

Удаление интервала:

- 1. Вызовите на экран исследование АД. Выберите вкладку Интервал.
- 2. Выберите нужный интервал из раскрывающегося меню. Выбранный интервал будет выделен на графике данных АД.
- 3. Выберите пункт Удалить. Щелкните на кнопке Да, чтобы удалить выбранный интервал.

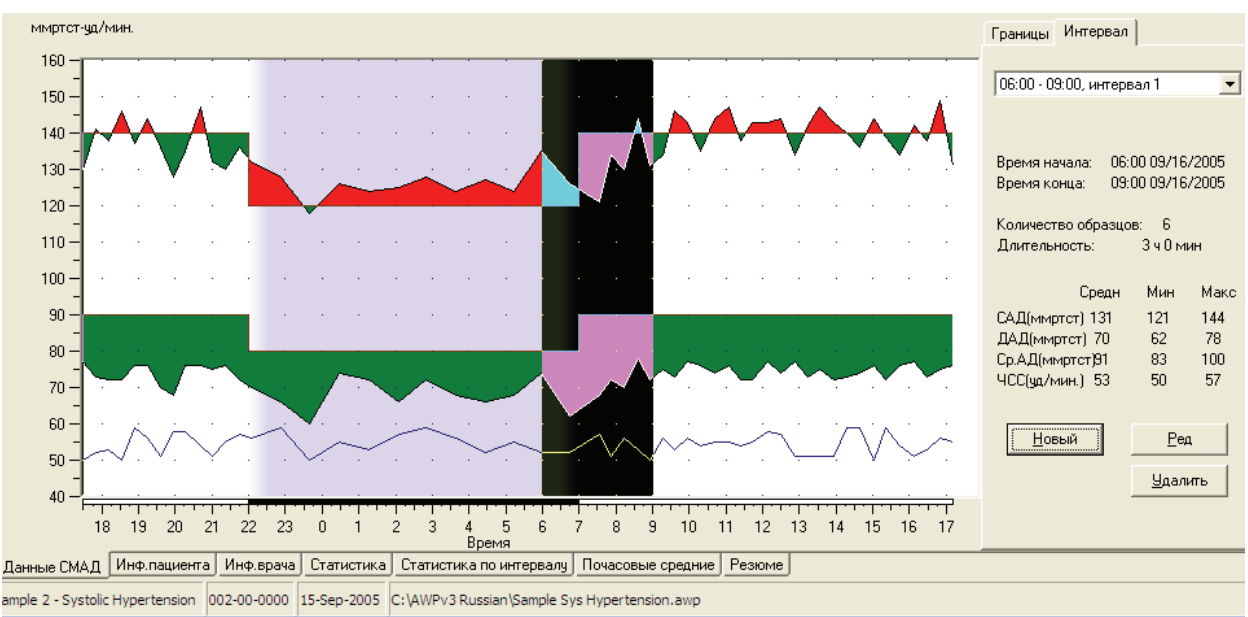

Рис. 13. График данных АД, вкладка Интервал

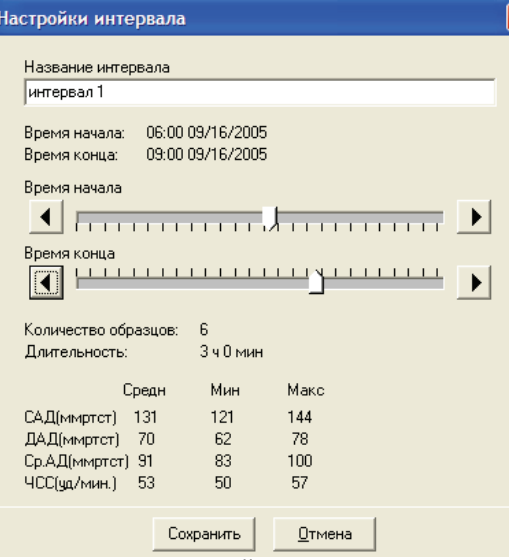

Рис. 14. Окно Настройки интервала

# Редактирование сведений о пациентах и врачах

Сведения о пациентах и врачах можно вводить во время загрузки данных из монитора (см. разд. «Загрузка данных из монитора АД»). Кроме того, эти данные можно редактировать или дополнять и после сохранения файла пациента.

Редактирование сведений о пациентах (рис. 16):

- 1. Выберите вкладку Данные пациента в нижней части экрана.
- 2. Щелкните на кнопке Ред.
- 3. Внесите необходимые изменения в сведения о пациенте и щелкните на кнопке OK.

#### Редактирование сведений о врачах:

- 1. Выберите вкладку Данные о враче в нижней части экрана.
- 2. Щелкните на кнопке Ред.
- 3. Внесите необходимые изменения и щелкните на кнопке OK.

#### Использование функции Добавить лекарства:

- 1. Введите название лекарства в поле с раскрывающимся списком Лекарство.
- 2. После ввода названия лекарства нажмите клавишу Enter или Tab на клавиатуре или воспользуйтесь мышью, чтобы переместить курсор в столбец Дозировка.
- З. Аналогичным образом введите значения Дозировка и Частота. Готовые записи из столбца Частота перечислены ниже.

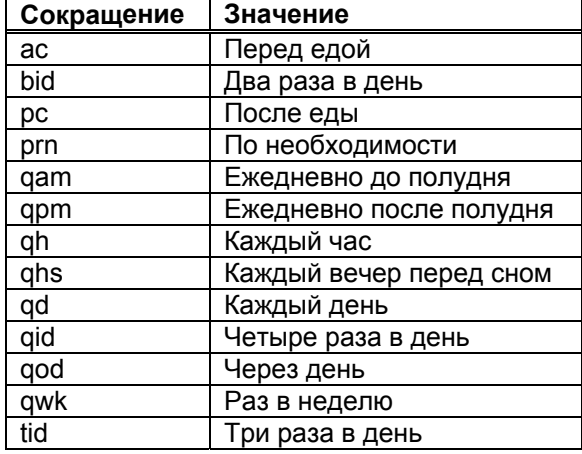

4. После ввода значений Лекарство, Дозировка и Частота в соответствующих полях щелкните на кнопке Добавить, чтобы добавить информацию в расположенное выше поле Терапия и в словарь.

Поиск и выбор ранее сохраненной записи:

- 1. Либо начните ввод названия, либо щелкните левой кнопкой мыши на стрелке вниз. По мере ввода символов на экране появляется список совпадающих названий.
- 2. Чтобы выбрать сохраненную запись, нажмите клавишу со стрелкой вниз на клавиатуре, выделите нужный пункт и нажмите клавишу Enter. Вместо этого можно выделить запись с помощью мыши и дважды щелкнуть на этой записи.
- 3. Когда во все столбцы будет введена необходимая информация, щелкните на кнопке Добавить.

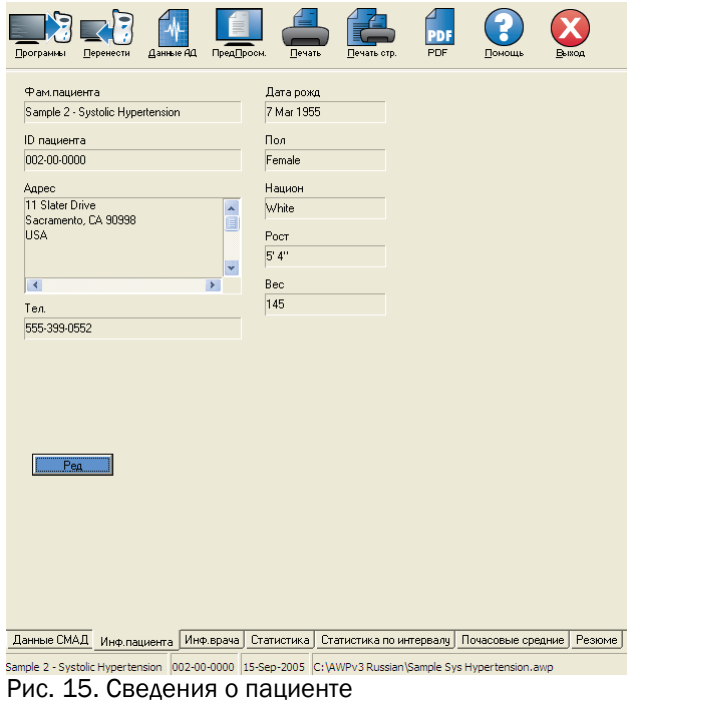

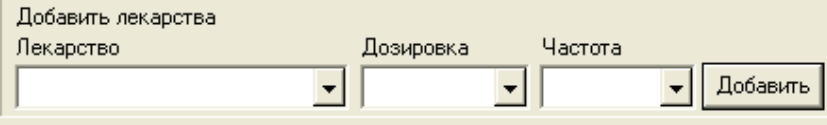

Рис. 16. Сведения о враче, добавление лекарств

#### Просмотр статистики

Для просмотра результатов статистического анализа отображаемого исследования АД щелкните на вкладке Статистика в нижней части экрана. В окне появятся следующие таблицы:

- Всего: объединенные данные за все периоды.
- Период бодр.: данные, собранные во время бодрствования пациента.
- Период сна: данные, собранные во время сна пациента.

• Период гиперт. на белый халат: эта таблица с данными за первый час выводится на экран в том случае, если на вкладке Резюме включена функция анализа периода «белого халата».

Примечание. Все данные из этих таблиц, за исключением результатов анализа периода «белого халата», попадают в число экспортируемых данных. Результаты анализа периода «белого халата» не экспортируются.

Нагрузка давл.: нагрузка артериального давления характеризует распределение измерений во время исследования АД относительно пределов, сигнализирующих о гипертонии. Процент показателей выше данного предела определяет нагрузку АД. Этот показатель, помогающий оценить эффект противогипертонической терапии в ходе исследования АД, продемонстрировал корреляцию с несколькими индексами, характеризующими вовлеченность в процесс других органов.

Ночное сниж.: снижение артериального давления в ночное время, выражаемое как процент от средних значений во время бодрствования.

Амбулаторный индекс жесткости артерий (AASI): значение AASI рассчитывается как единица минус крутизна отношения диастолического показателя к систолическому.

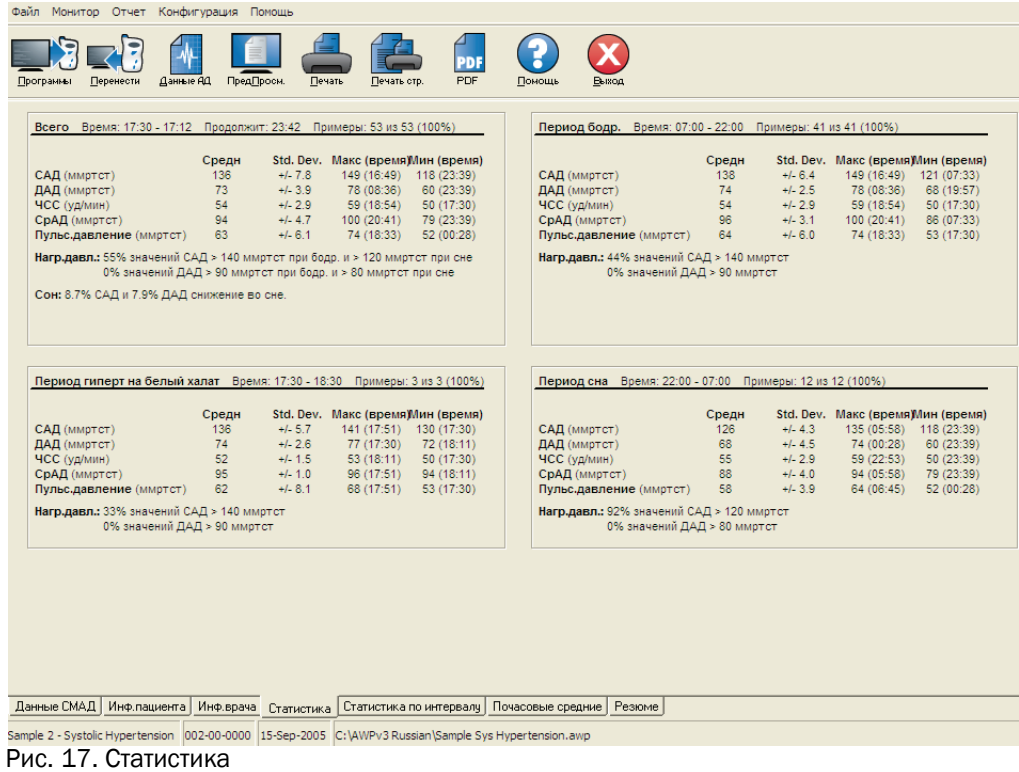

#### Просмотр статистики по интервалам

Для просмотра результатов статистического анализа по интервалам, заданным пользователем, щелкните на вкладке Статистика по интервалу (рис. 18).

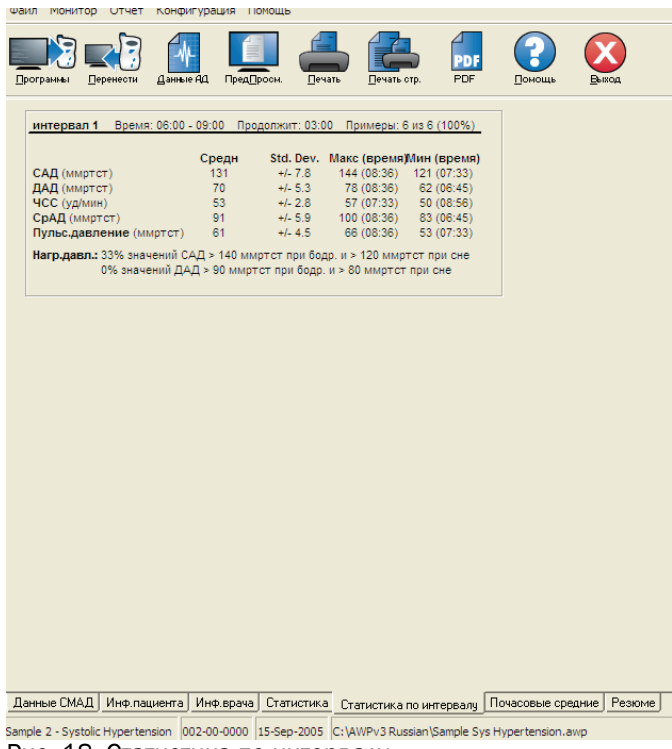

Рис. 18. Статистика по интервалу

#### Просмотр и редактирование амбулаторного исследования артериального давления (продолжение)

#### Просмотр почасовых средних значений

Для просмотра трендов в исследовании АД пациента щелкните на вкладке Почас. средние в нижней части окна (рис. 19). В таблице на этой вкладке отображаются усредненные показатели АД для каждого часа исследования пациента. Помимо систолического давления (САД), диастолического давления (ДАД) и частоты сердечных сокращений (ЧСС) выдаются следующие средние статистические величины:

• Среднее артериальное давление (Ср. АД) – усредненное давление в артерии за период в одно сердечное сокращение. Для плечевой артерии это значение рассчитывается путем суммирования диастолического давления и одной трети разности между систолическим и диастолическим давлением.

• Пульсовое давление (ПД) - рассчитывается путем вычитания диастолического давления из систолического. Это еще один гемодинамический параметр, который может применяться для оценки риска сердечнососудистых заболеваний.

• Произведение давления на ЧСС (ДП) – это произведение среднего показателя систолического давления и средней частоты сердечных сокращений. Показатель ДП тесно связан с уровнем активности пациента и может быть ключевым показателем риска сердечно-сосудистых заболеваний. В статьях об исследовательской и клинической работе значение ДП обычно делится на 1000.

#### Просмотр расширенного заключения

Для просмотра расширенного заключения для отображаемого исследования АД щелкните на вкладке Резюме в нижней части экрана. В появившемся окне будет показана диагностическая интерпретация данных амбулаторного мониторирования АД, собранных за 24-часовой период. Отчет будет включать в себя показатели систолического и диастолического давления во время бодрствования и сна, сведения о снижении давления во время сна, а также, при включении соответствующей функции, дополнительный анализ для периода «белого халата».

Расширенное заключение позволяет оценить результаты мониторирования АД за 24-часовой период. Поскольку традиционные рекомендации для АД могут не подойти для 24-часового мониторирования, в программный пакет AccuWin Pro включены рекомендации для оценки результатов мониторирования АД по следующим стандартам:

• Седьмой отчет Объединенного национального комитета по профилактике, обнаружению, оценке и терапии гипертонии (JNC 7)1 и рекомендации Американской ассоциации кардиологов (AHA)2. или

• Рекомендации Европейского общества борьбы с гипертонией (ESH)<sup>3</sup> и AHA. (Ссылки на соответствующие публикации см. в разделе «Литература».)

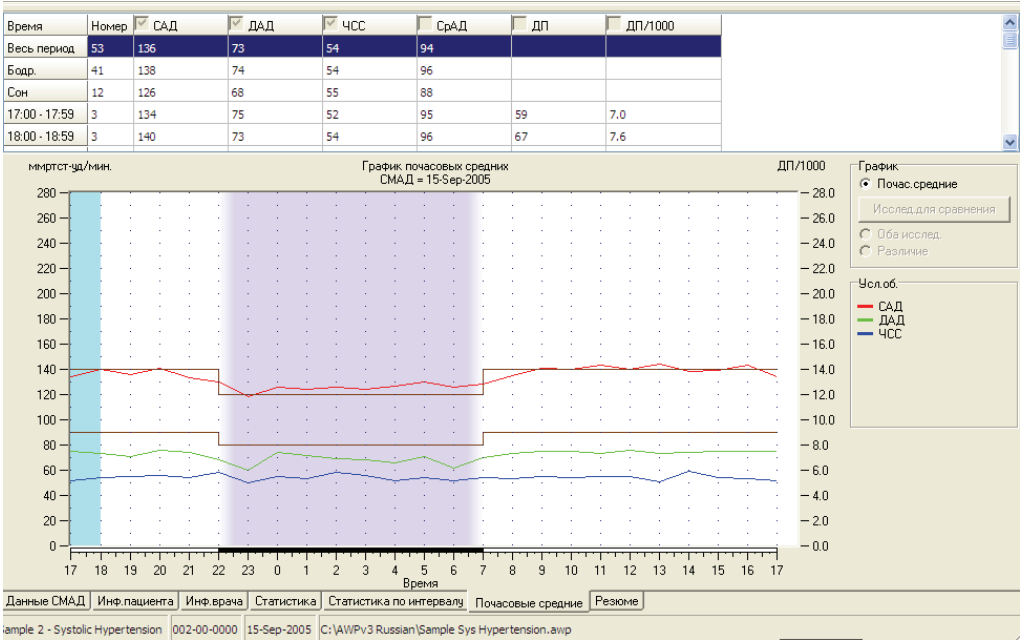

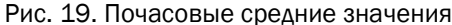

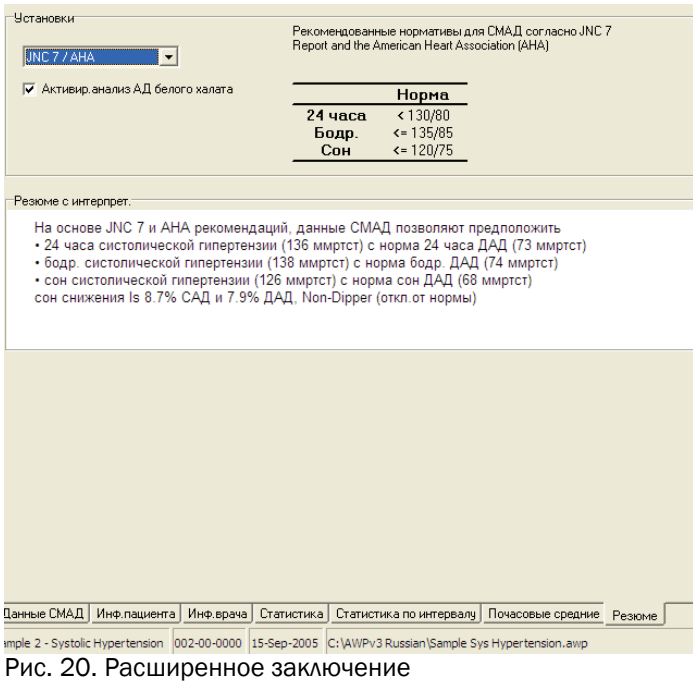

#### Просмотр и редактирование амбулаторного исследования артериального давления (продолжение)

Программный пакет AccuWin Pro рассчитывает процент снижения давления во время сна4. По расчетам процента снижения давления пакет AccuWin Pro определяет, к какой категории относится пациент:

• Dipper (норма): во время сна у пациента наблюдается снижение показателей систолического или диастолического артериального давления на 10% или более по сравнению с показателями во время бодрствования.

• Non-Dipper (откл. от нормы): снижение давления у пациента составляет менее 10% или вообще не наблюдается, т. е. артериальное давление пациента во время сна не снижается по сравнению с давлением в бодрствующем состоянии.

При включении данной функции происходит следующее:

- к статистическому анализу добавляется период «белого халата»;
- первый час исследования (период «белого халата») выделяется на графиках голубым фоном;

• система определяет, присутствует ли у пациента синдром «белого халата», и выдает соответствующую информацию в расширенном заключении.

(Ссылки на соответствующие публикации см. в разделе «Литература».)

#### Сравнение двух исследований

Чтобы сделать исследования АД более результативными, можно провести несколько таких исследований и сравнить изменения артериального давления пациента между исследованиями. Программный пакет AccuWin Pro v3 позволяет сравнивать почасовые средние значения и статистические показатели для двух исследований.

#### Сравнение двух исследований для одного и того же пациента:

1. Щелкните на вкладке Почас. средние в нижней части окна.

2. Щелкните на кнопке Исслед. для сравнения в правой части окна. (Если эта кнопка недоступна, значит, в просматриваемом файле пациента имеется только одно исследование.)

3. На экране появится окно Выбрать дату. Выберите исследование, которое будет использоваться в качестве референтного при сравнении, и щелкните на кнопке OK.

Статистика, собранная во время предыдущего исследования, будет добавлена в окно Почас. средние. В таблице появятся две новых строки для каждого почасового среднего значения. В одной из этих строк будет выдаваться почасовое среднее значение для соответствующего часа референтного исследования, а во второй – разница между просматриваемым и референтным исследованиями.

На графике в нижней части окна отображаются данные обоих исследований (рис. 21). Пунктирные линии обозначают данные из референтного исследования, а сплошные – данные из просматриваемого исследования. Если выбрать пункт Разность, на графике появится одна линия, показывающая разницу между двумя исследованиями.

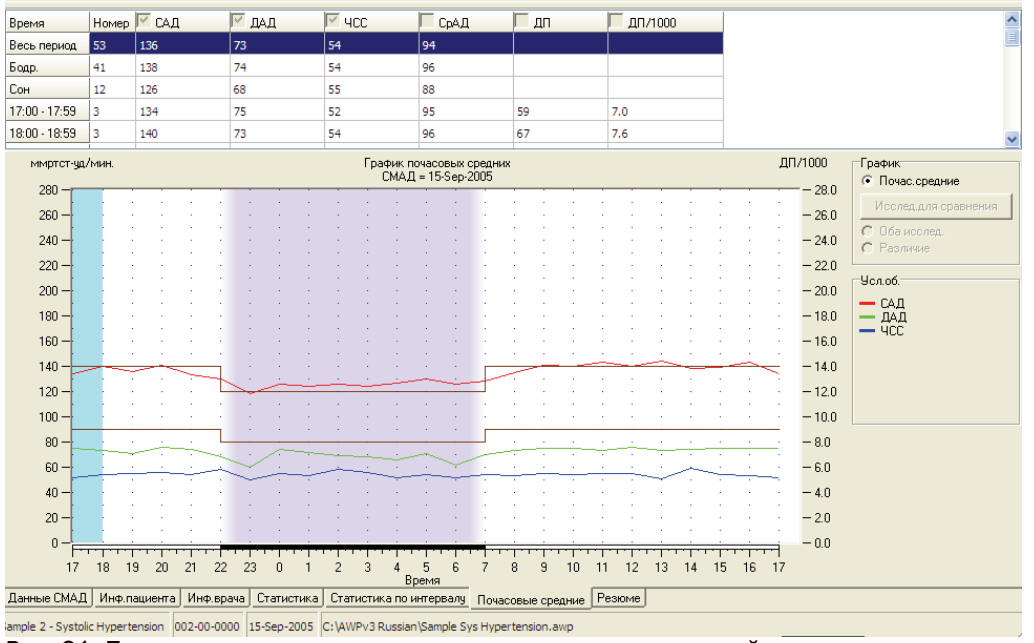

Рис. 21. Почасовые средние значения, сравнение исследований

# Создание отчетов

# Конфигурирование и настройка отчета

В программном пакете AccuWin Pro v3 имеются следующие готовые форматы отчетов:

• Одна стр. отчета. Включает только страницу Резюме.

• Стандартный отчет. Включает в себя страницы Резюме, Данные пациента, Статистика, Отред. данные

#### СМАД, Не вкл. данные СМАД и Конфигурация монитора.

• Полный отчет. Включает в себя все страницы отчета.

На всех страницах отчета выводится логотип компании SunTech, фамилия и идентификатор пациента, а также дата исследования.

#### Конфигурирование или настройка отчета:

1. Из меню Отчет выберите пункт Конфигур. На экране появится вкладка Отчет окна Конфигурация.

2. На вкладке Формат отчета выполните одно из следующих действий:

• Выберите один из готовых форматов, перечисленных на левой панели. При выборе формата в разделе Стр. отчета выбираются страницы, включенные в данный формат.

- Выберите на левой панели формат отчета, созданный пользователем.
- Создайте новый пользовательский формат отчета, щелкнув на кнопке Новый отчет. Введите название формата отчета. Выберите страницы из списка Стр. отчета в правой части окна.

З. Чтобы добавить к отчету дополнительную страницу, щелкните на нужной странице в разделе Стр. отчета. Дополнительную информацию см. в разд. «Выбор страниц отчета».

4. В поле Назв. отчета введите текст, который будет выводиться в качестве заголовка в начале каждой страницы отчета. Например, введите фамилию и контактные данные врача.

5. Кроме того, можно добавить свой собственный логотип, который будет выводиться на правом краю заголовка. Файл логотипа должен называться report\_logo.bmp и должен находиться в той же папке системы Windows, что и исполняемый файл программного пакета AccuWin Pro. Рекомендуемый размер изображения – 180 x 56 пикселов. Более крупные изображения могут вызвать нежелательный эффект.

Конфигурирование деталей отчета:

1. Щелкните на вкладке Детали и выберите следующие параметры:

• Тип графика. Выберите нужный тип графика (для печатного отчета) – Линия, Штрих или Как на дисплее.

• Шкала графика. Выберите 12-, 24- или 48-часовую шкалу времени для графиков АД в расширенном заключении.

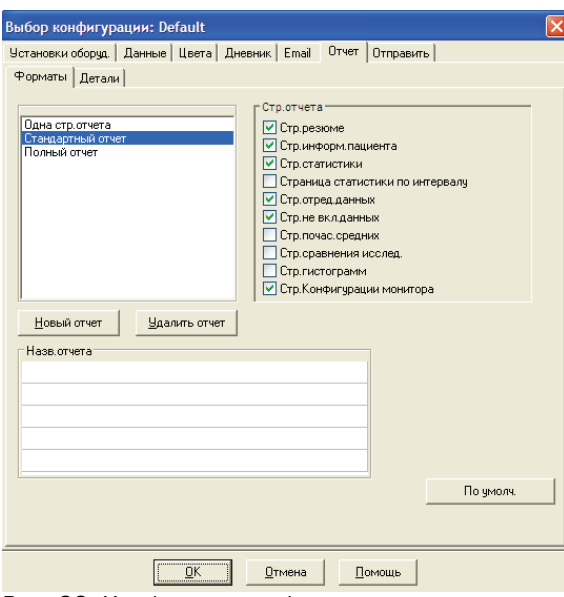

Рис. 22. Конфигурация, форматы отчета

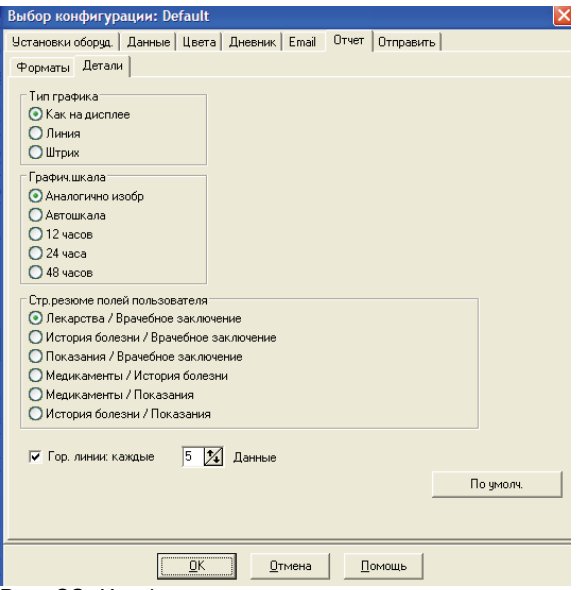

Рис. 23. Конфигурация, детали отчета

#### Создание отчетов (продолжение)

• Стр. резюме полей пользователя. На этой странице представлены два дополнительных раздела, рассчитанных на выбор пользователя. Выберите один из следующих вариантов, включающих в себя эти два раздела:

 o Лекарства / Врачебное заключение. Отчет будет включать в себя разделы с информацией о лекарствах, принимаемых пациентом, и о врачебном заключении.

 o История болезни / Врачебное заключение. Отчет будет включать в себя разделы с информацией об истории болезни пациента и о врачебном заключении.

 o Показания / Врачебное заключение. Отчет будет включать в себя разделы с информацией о показаниях к исследованию и о врачебном заключении.

 o Медикаменты / История болезни. Отчет будет включать в себя информацию о лекарствах, принимаемых пациентом, и об истории болезни.

 o Медикаменты / Показания. Отчет будет включать в себя информацию о лекарствах, принимаемых пациентом, и о показаниях к исследованию.

 o История болезни / Показания. Отчет будет включать в себя информацию об истории болезни пациента и о показаниях к исследованию.

### • Каждые горизонт. видимые линии. Выберите частоту видимых линий на страницах Отред. данные СМАД и Не вкл. данные СМАД.

2. Щелкните на кнопке OK, чтобы применить изменения.

#### Отчет – вкладка Форматы

При настройке отчета можно выбирать перечисленные ниже страницы. На всех страницах выводится верхний колонтитул с фамилией и идентификатором пациента и датой исследования. При необходимости в верхний колонтитул можно добавить адрес клиники или любую другую нужную информацию, которая должна отображаться в названии отчета. В нижнем колонтитуле каждой страницы указывается тип используемого монитора и номер страницы.

Печать отчета происходит в следующем порядке:

• Резюме. Над графиками данных и сводной статистикой выводится расширенное заключение. Сводная статистика для всего исследования, периодов сна и бодрствования, а также периода «белого халата» (при выборе соответствующей функции) включает в себя следующие показатели: усредненные результаты измерений систолического и диастолического АД, средняя частота сердечных сокращений, нагрузка АД и снижение во время сна. В дополнение к этому выводятся два раздела (например, История болезни и Врачебное заключение), выбранные в настройках на вкладке Детали в конфигурации отчета. В нижней части страницы Резюме располагаются фамилии лечащего врача и исследователя, места для подписей и даты.

• Данные пациента. Здесь выводятся фамилия и идентификатор пациента, адрес и физическое описание. Кроме того, здесь выводятся два выбранных пользователем поля, которые не были заданы для страницы Резюме. Сюда может входить история болезни, показания к исследованию, назначенные пациенту лекарства и врачебное заключение.

• Статистика. Здесь выводится подробная статистика, включая нагрузку АД, средние показатели, стандартные отклонения, минимальные и максимальные значения (с временем появления в скобках) и пульсовое давление для каждого периода и для исследования в целом. В таблице выдаются данные для различных периодов времени: исследование целиком, бодрствование и сон. В разделе Всего указывается процент снижения. Данные, собранные во время периода «белого халата» (первый час исследования), выдаются в том случае, если на вкладке Резюме включена функция анализа для периода «белого халата».

- Статистика по интервалу. Здесь выводится подробная статистика, включая нагрузку АД, средние показатели, стандартные отклонения, минимальные и максимальные значения (с временем появления в скобках) и пульсовое давление для каждого заданного пользователем интервала.

#### Создание отчетов (продолжение)

• Отред. данные СМАД. Здесь выводятся все показатели АД, используемые при расчете статистики, в графическом и табличном виде. Информация включает в себя время измерения, результат измерения АД, частоту сердечных сокращений, среднее артериальное давление (Ср. АД), коды и комментарии. Черная вертикальная линия между столбцами # и Время показывает период сна. Символ «>» рядом с показателем АД означает, что данный показатель вышел за заданные пределы.

• Не вкл. данные СМАД. Здесь выводятся показатели АД, которые не использовались при расчете статистики. Если данная страница выводятся на печать, она служит дополнением к странице Отред. данные СМАД.

• Почас. средние. Здесь выводятся почасовые средние значения для исследования в графическом и табличном виде. В дополнение к результатам измерения АД здесь присутствуют такие показатели, как ЧСС, среднее артериальное давление (Ср. АД), пульсовое давление (ПД) и произведение давления на ЧСС (ДП/1000). Эти данные печатаются в том же виде, в котором они выводятся на вкладке Почас. средние.

• Сравнение исследований АД. Здесь выводятся результаты сравнения исследований в графическом и табличном виде. Эти данные печатаются в том же виде, в котором они выводятся на вкладке Почас. средние. • Гистограмма. Здесь выводятся частотные гистограммы для всех переменных.

• Конфигурация монитора. Здесь выводятся параметры исследования, которые использовались монитором АД для выполнения данного исследования. На этой странице представлена информация о периоде сна, а также определения действующих кодов. Кроме того, здесь выдается выбранное максимальное значение давления.

#### Отчет – вкладка Детали

При печати отчета можно задавать следующие параметры:

• Тип графика. Определяет тип графика, который будет напечатан: Линия, Штрих или Как на дисплее.

• Шкала графика. Определяет шкалу времени для графика данных АД при печати. Этот график печатается в случае печати страницы Резюме, Отред. данные СМАД или Не вкл. данные СМАД.

• Каждые горизонт. видимые линии. Определяет частоту видимых линий при печати страницы Резюме, Отред. данные СМАД или Не вкл. данные СМАД в отчете.

#### Создание отчетов (продолжение)

#### Предварительный просмотр отчета

1. Для просмотра отдельных страниц после конфигурирования отчета выберите пункт Просмотр из меню Отчет. Вместо этого можно щелкнуть на кнопке Просмотр печати на панели инструментов. На экране появится окно Просмотр печати (рис. 24).

- 2. Для просмотра отдельных страниц щелкайте на значках с номерами в левой части окна.
- 3. Чтобы изменить формат и детали, щелкните на кнопке Конфигурация.
- 4. Чтобы распечатать отчет, щелкните на кнопке Печать отчета. Чтобы распечатать отображаемую в данный момент страницу, щелкните на кнопке Печать стр.

#### Печать отчета

Программный пакет AccuWin Pro v3 предлагает разнообразные возможности для печати отчета. Варианты таковы:

• Печать сконфигурированного отчета путем щелчка на кнопке Печать на панели управления или путем выбора пункта Печать из меню Отчет. При этом на экране появляется диалоговое окно Печать, в котором в поле Имя можно выбрать нужный принтер.

• Печать страницы отчета, соответствующей той вкладке, которая в данный момент отображается на экране, путем щелчка на кнопке Печать стр. В приведенной ниже таблице перечислены страницы отчета, которые создаются при просмотре каждой из вкладок.

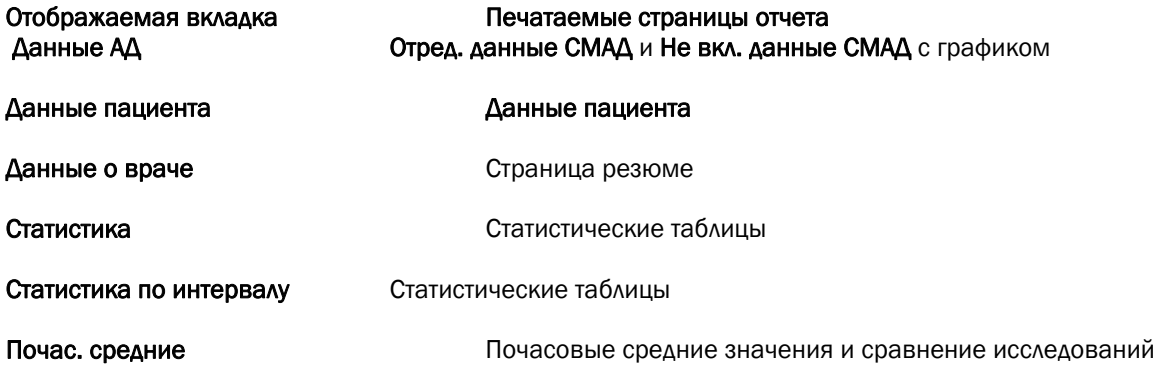

Резюме Страница резюме

# Сохранение отчета в виде файла в формате PDF

Чтобы сохранить отчет в виде файла в формате Acrobat Portable Document Format (PDF), выберите пункт Создать PDF из меню Отчет.

Вместо этого можно щелкнуть на кнопке PDF на панели инструментов.

Система создаст PDF-файл в указанном пользователем месте.

ПРИМЕЧАНИЕ. В системе должен быть установлен принтер. Если установленный принтер отсутствует, обратитесь к справочной системе и найдите инструкции по установке драйвера для печати в файл.

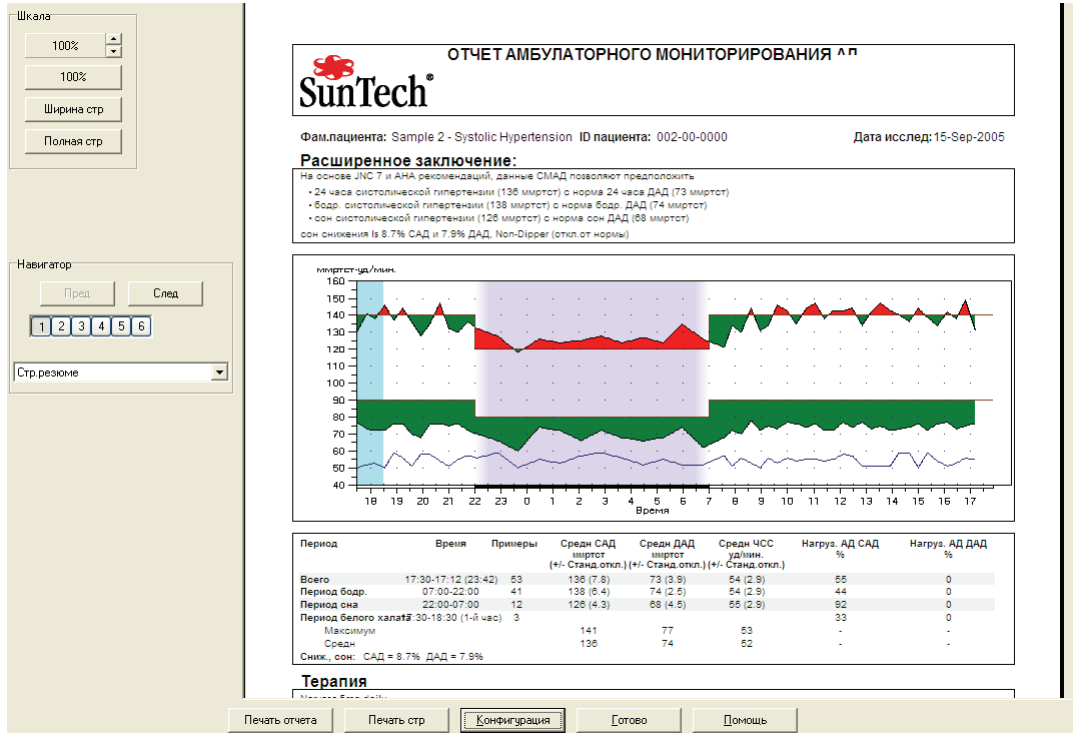

Рис. 24. Предварительный просмотр

# Управление файлами пациентов

Для управления файлами пациентов используются перечисленные ниже функции.

# Открыть

Эта функция позволяет загрузить файл данных пациента.

1. Щелкните на кнопке Данные АД на панели инструментов или выберите пункт Открыть из меню Файл. На экране появится диалоговое окно Откр. исслед. СМАД - Выбрать пациента, в котором можно будет выбрать вызываемый файл пациента.

2. Чтобы выбрать файл пациента, из которого необходимо загрузить данные АД, щелкните на соответствующей фамилии пациента. Выберите пункт OK.

3. Если для пациента было выполнено несколько исследований АД, на экране появится следующее диалоговое окно, Выбрать дату. Выберите нужную дату и щелкните на кнопке ОК.

4. Выбранные данные пациента появятся в области просмотра. После этого можно будет отредактировать данные исследования АД или распечатать отчет.

Примечание. Если файлы пациента сохранены в общей папке или на сетевом устройстве, доступ к файлу в каждый отдельный момент может получать лишь один пользователь. Если открыть используемый файл пациента попытается другой пользователь, он увидит сообщение о том, что этот файл в настоящее время уже открыт.

# Копировать

Копирование файлов данных АД на другие диски или в другие каталоги:

# 1. Из меню Файл выберите пункт Копировать.

2. На экране появится диалоговое окно Копировать - Выбрать файл(ы). Выберите файлы, которые необходимо скопировать. Установите флажки для тех файлов пациентов, которые должны быть скопированы. Щелкните на кнопке OK.

3. На экране появится диалоговое окно Копировать файл(ы) в:. Выберите носитель и каталог, куда должны быть скопированы файлы. Щелкните на кнопке OK, чтобы скопировать файлы.

# Экспорт

Экспорт файлов данных АД в формате ASCII или GDT:

1. Из меню Файл выберите пункт Экспорт.

2. Выберите нужный вариант: Дисплейный файл, чтобы экспортировать просматриваемый в данный момент файл, или Из архива, чтобы выбрать другие файлы.

3. При выборе файлов из базы данных установите флажки для тех файлов, которые необходимо экспортировать, и щелкните на кнопке OK.

4. На экране появится диалоговое окно Экспорт. Щелкните на кнопке Экспорт, чтобы экспортировать файлы. Выберите пункт Ред, чтобы изменить экспортируемые файлы. Выберите пункт Конфигурация, чтобы сконфигурировать параметры экспортируемых файлов. (Инструкции по конфигурированию экспорта см. в описании функции экспорта в разд. «Настройка и конфигурирование программного пакета AccuWin Pro v3».)

Экспортированные файлы получат те же названия, что и файлы в программном пакете AccuWin Pro v3, и расширение \*.ASC или \*.GDT в зависимости от выбранного формата.

# Управление файлами пациентов (продолжение)

# Email

Отправка файлов данных из пакета AccuWin Pro v3 в качестве вложений по электронной почте:

# 1. Из меню Файл выберите пункт Email.

2. Выберите нужный вариант: Дисплейный файл, чтобы отправить просматриваемый в данный момент файл, или Из архива, чтобы выбрать другие файлы. При выборе варианта Дисплейный файл по электронной почте будут отправлены те данные, которые в настоящий момент выводятся на экран. Если у пациента есть и другие исследования помимо отображаемого на экране, данная функция создаст новый файл с данными только для просматриваемого исследования и присоединит этот файл к новому сообщению. Если в базе данных имеется только одно исследование для пациента, к новому сообщению будет присоединен файл с этим исследованием.

При выборе пункта Из архива на экране появится окно для работы с базой данных пациентов, в котором будет предложено выбрать файлы для отправки по электронной почте. Отправлены будут все выбранные исследования.

3. При выборе файлов из базы данных установите флажки для тех файлов, которые необходимо отправить по электронной почте, и щелкните на кнопке OK.

4. На экране появится диалоговое окно Email. Введите адрес получателя (несколько адресов), тему сообщения и текст сообщения.

5. Щелкните на кнопке Отправить, чтобы отправить файлы по электронной почте. Выберите пункт Присоединить, чтобы изменить отправляемые файлы. Выберите пункт Конфигурация, чтобы сконфигурировать параметры отправляемых файлов. (Инструкции по конфигурированию отправки см. в описании функции для отправки по электронной почте в разд. «Настройка и конфигурирование программного пакета AccuWin Pro v3».)

# Удалить

Эта функция позволяет удалить один или несколько файлов пациентов. Каждый отдельный файл пациента содержит в себе ВСЕ данные АД для соответствующего пациента, поэтому при удалении файла будут ПОЛНОСТЬЮ удалены все данные для этого пациента.

# 1. Из меню Файл выберите пункт Удалить.

2. На экране появится диалоговое окно Удалить - Выбрать файл(ы). Выберите файлы данных АД, которые необходимо удалить. Для выбора элементов или снятия выбора щелкайте на флажках рядом с фамилией пациента. Выбрав все файлы, которые необходимо удалить, щелкните на кнопке ОК для продолжения.

4. На экране появится диалоговое окно с предложением подтвердить удаление файлов. Щелкните на кнопке Да для продолжения.

# Преобразование файлов данных пациента

Если в системе имеются файлы пациентов из предыдущих версий программного пакета AccuWin Pro v3, при попытке открыть или скопировать их на экране появится сообщение о том, что эти файлы необходимо преобразовать в новый зашифрованный формат, чтобы улучшить защиту информации пациентов.

Преобразование файлов данных пациента:

1. Начните открывать или копировать файл пациента, сохраненный в предыдущей версии программного пакета AccuWin Pro v3. На экране появится сообщение о том, что один или несколько файлов пациентов записаны в формате, не соответствующем требованиям Закона по обеспечению доступности и подотчетности о медицинском страховании в США (HIPAA), поэтому сейчас их следует преобразовать.

2. Воспользуйтесь одним из следующих вариантов:

• Если будет решено преобразовать все файлы пациентов на данном этапе, рекомендуется перед этим сделать резервные копии этих файлов. После этого следует щелкнуть на кнопке Да.

• Чтобы отказаться от преобразования всех файлов пациентов на данном этапе, щелкните на кнопке Нет. В случае отказа от преобразования рядом с теми файлами пациентов, которые не были преобразованы в зашифрованный формат, в списке файлов будет выводиться звездочка (\*). При каждом запуске программного пакета AccuWin Pro v3 и загрузке файлов пациентов, сохраненных в прежнем формате, на экране будет появляться сообщение с предложением преобразовать эти файлы.

#### Настройка и конфигурирование программного пакета AccuWin Pro v3

В некоторых учреждениях может оказаться удобно создать несколько конфигурационных профилей для пользователей – например, по одному профилю для каждого врача, работающего в учреждении, или по одному для каждого клиента сервисного бюро.

Программный пакет AccuWin Pro v3 позволяет создавать и редактировать конфигурационные профили:

1. Из меню Конфигурация выберите пункт Преимущества. Создайте новый профиль или откройте для редактирования существующий профиль.

2. Щелкните на названии того профиля, который необходимо отредактировать, а затем на кнопке Ред.

3. Для создания дополнительных профилей щелкните на кнопке Новый, введите название, которым будет обозначаться этот профиль, нажмите клавишу Enter, и выберите пункт Ред.

4. Щелкните на кнопке OK, чтобы выбрать конфигурацию.

При редактировании конфигурации на экране появляется окно с набором функций, которые отображаются в виде вкладок в верхней части окна. Ниже приводится подробное описание этих функций.

ПРИМЕЧАНИЕ. На каждой вкладке имеется кнопка По умолчанию, с помощью которой можно восстановить заводские настройки по умолчанию для этой вкладки.

# Настройка и конфигурирование программного пакета AccuWin Pro v3 (продолжение)

#### Конфигурация – вкладка Данные

На этой вкладке (рис. 27) отображаются перечисленные ниже элементы.

• Путь по умолч. Здесь указана папка, которая была создана на жестком диске при установке программного пакета AccuWin Pro v3. Если сохранять отчеты в этой папке нежелательно, выберите другую папку с помощью дерева (рисунок ниже). Выбранная папка автоматически станет новой папкой по умолчанию. При создании нескольких конфигураций можно задать отдельную папку для каждого профиля.

Можно указать, что программный пакет AccuWin Pro v3 должен всегда обращаться к этой папке, должен обращаться к ней только при первом поиске или должен обращаться к последней использовавшейся папке. Для этого следует выбрать один из трех представленных вариантов.

• Всегда помните о дате начала исслед. Установите этот флажок, чтобы включить выдачу запроса даты исследования при загрузке данных, полученных устройством мониторирования АД.

• Показ хинтов. Установите этот флажок, чтобы включить вывод сведений о значках и графических элементах в процессе работы.

• Автообнаруж. послед. портов. Установите этот флажок, чтобы система проверяла последовательные порты на предмет подключенного оборудования.

• Актив. уникальной метки файла. Установите этот флажок, чтобы включить добавление уникального префикса к имени файла с данными АД. Данная функция добавляет к имени файла заданный пользователем префикс из четырех букв и (или) цифр (например, xxxx-гггг-мм-дд-##.awp, где xxxx – этот префикс).

• Актив. подсказки для имени файла. Установите этот флажок, чтобы при сохранении файла данных АД система предлагала ввести имя файла.

ПРИМЕЧАНИЕ. При выборе обоих вышеуказанных флажков система добавляет префикс к имени файла, введенному пользователем (например, xxxx-<имя-заданное-пользователем>).

Чтобы восстановить заводские настройки по умолчанию для всех параметров в этом окне, щелкните на кнопке По умолчанию.

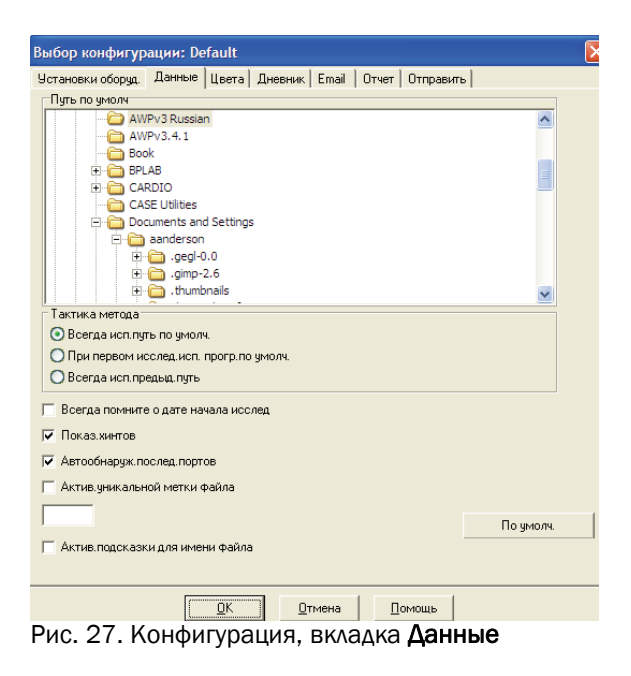

#### Конфигурация – вкладка Цвета

Ниже приводятся инструкции по настройке цветовой палитры для конфигурационного профиля: 1. Щелкните на вкладке для того атрибута, который необходимо изменить. В приведенном здесь примере выбрана вкладка графика АД, однако данная функция действует одним и тем же образом на всех вкладках.

2. Чтобы изменить цвет, щелкните на нем. На экране появится окно цветовой палитры (рис. 28) с 48 базовыми цветами. Можно выбрать один из этих цветов или создать свои собственные цвета, щелкнув на кнопке Определить цвет.

3. Повторите этот процесс для всех цветов, которые необходимо изменить.

По умолчанию используются следующие цвета (их можно изменить на вкладке Конфигурация > Цвета):

• Период гиперт. на белый халат. Голубой оттенок указывает на период «белого халата», т. е. первый час исследования.

• Период сна. Светло-серый оттенок обозначает период сна исследуемого пациента.

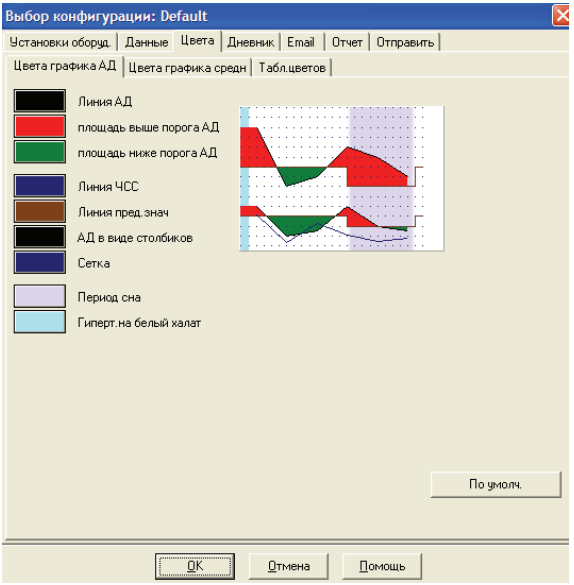

Рис. 28. Конфигурация, вкладка Цвета

#### Конфигурация – вкладка Дневник

Данная функция позволяет отслеживать записи из дневника пациента, сообщающие о деятельности пациента во время измерений АД (рис. 29). Этот список можно изменять, добавляя новые элементы или удаляя имеющиеся.

#### Конфигурация – вкладка Email

Функция Email создает новое сообщение электронной почты, присоединяет к нему выбранные файлы данных пациента и отправляет это сообщение по указанному адресу.

Выбор параметров для отправки по электронной почте (рис. 30):

1. Выберите тип используемого подключения: LAN или Набр. номер.

2. Задайте настройки сервера электронной почты. Эту информацию можно получить у интернет-провайдера или у сетевого администратора учреждения. При работе с некоторыми интернет-провайдерами для отправки электронной почты может потребоваться установить флажок Разрешать.

3. В заголовке сообщения электронной почты появляются следующие введенные пользователем настройки: имя получателя, адрес электронной почты для ответа, тема сообщения и выбранный текст сообщения.

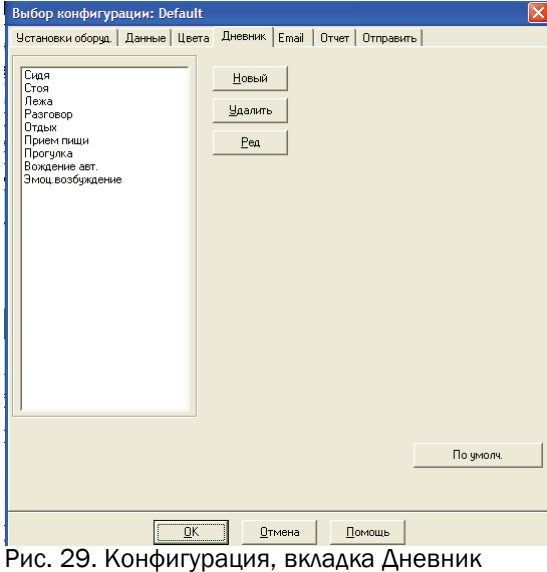

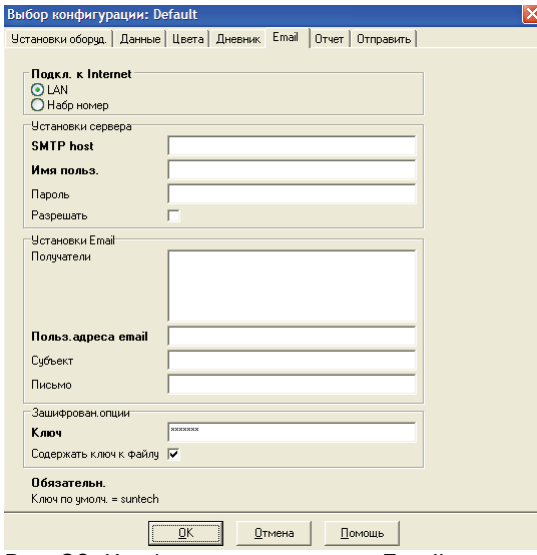

Рис. 30. Конфигурация, вкладка Email

Параметры шифрования позволяют шифровать сообщения электронной почты выбранным ключом, который необходимо будет предоставить получателю сообщений. Файлы пациентов всегда хранятся в зашифрованном виде. Если ключ входит в состав файла, открыть файл можно будет с помощью любого экземпляра программного пакета AccuWin Pro v3. Чтобы увеличить безопасность, снимите флажок Содержать ключ к файлу и введите ключ шифрования. Чтобы открыть присланный файл, получателю понадобится соответствующий ключ.

#### Конфигурация – вкладка Отчет

Выбор формата отчета:

1. Из меню Конфигурация выберите пункт Преимущества. Выберите профиль, который необходимо отредактировать, и щелкните на кнопке Ред.

2. Щелкните на вкладке Форматы.

3. Выберите элементы, которые должны быть включены в одностраничный, полный или стандартный отчет. Для этого установите или снимите соответствующие флажки в правой части окна.

4. Чтобы создать новый отчет, щелкните на кнопке Новый отчет, введите выбранное название и выберите те элементы, которые должны быть включены в этот отчет.

5. Чтобы удалить какой-либо отчет, выберите его и щелкните на кнопке Удалить отчет.

6. Введите выбранное название отчета в поле Назв. отчета. Это название будет выводиться в верхнем колонтитуле каждой страницы. Для каждого формата отчета можно задать свое название отчета.

7. Как и в случае с другими функциями, для восстановления заводских настроек по умолчанию можно щелкнуть на кнопке По умолчанию.

8. Чтобы изменить настройки отчета для типа графика, шкалы графика и расширенного заключения, щелкните на вкладке Детали. На появившейся вкладке также можно будет изменить количество горизонтальных видимых линий, улучшающих читаемость отчета, или отказаться от их использования.

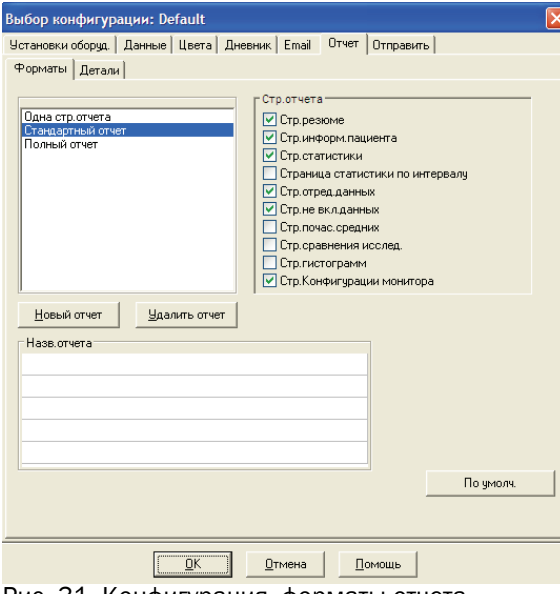

Рис. 31. Конфигурация, форматы отчета

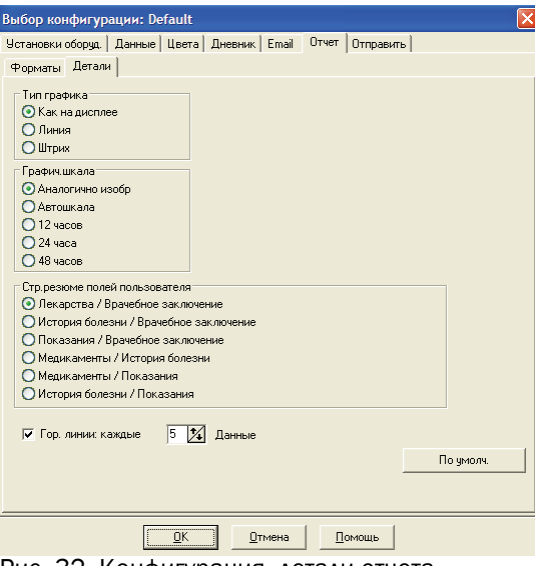

Рис. 32. Конфигурация, детали отчета

#### Конфигурация – вкладка Экспорт

Данная функция позволяет экспортировать отчеты в другой формат (рис. 33) – это удобно при объединении данных с базой данных. Отчеты можно экспортировать в формат ASCII или GDT. Формат GDT используется для обмена компьютерными медицинскими записями.

- 1. Для конфигурирования экспорта в формате ASCII выберите нужные параметры в следующих разделах:
- Разграничения. Выберите символ, которым будут разделяться элементы полей в базе данных.
- Отправить. Укажите, какая именно информация должна экспортироваться.

2. Для конфигурирования экспорта в формате GDT сделайте следующее:

- Выберите вкладку **Отправить GDT**.
- Установите флажок GDT опции.

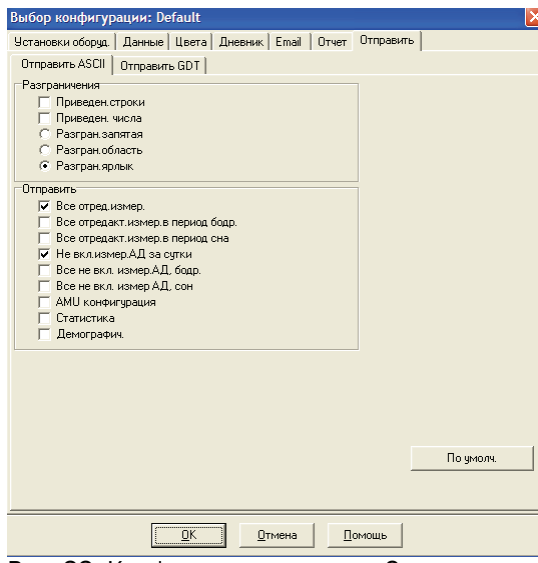

Рис. 33. Конфигурация, вкладка Экспорт

#### Краткое описание символов в отчетах программного пакета AccuWin Pro v3

#### Символы в отчетах

Перечисленные ниже символы используются в отчетах на страницах Отред. данные СМАД и Не вкл. данные СМАД.

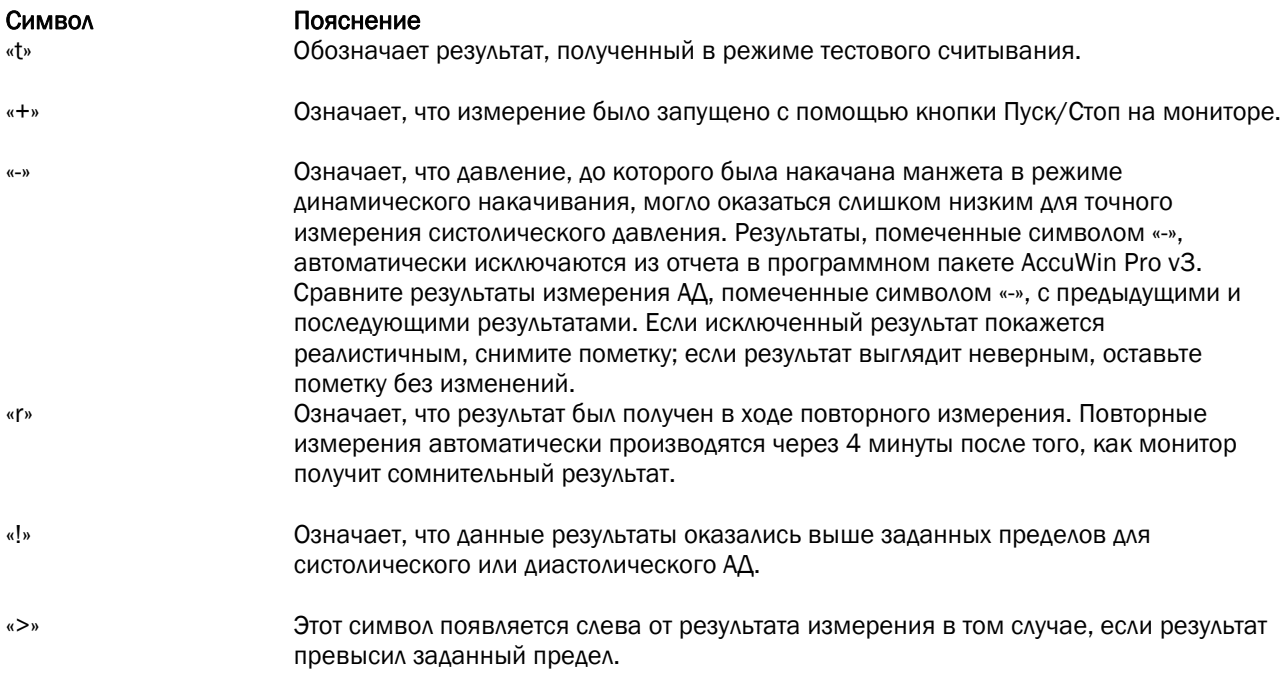

# Общие сведения о кодах событий, качества и тестов

Коды событий (EC), качества (QC) и тестов (TC) широко используются при принятии решений о редактировании данных АД. Эти коды отображаются в таблицах на вкладке Данные АД и на страницах отчета Отред. данные СМАД и Не вкл. данные СМАД. в столбцах с обозначениями EC, QC и TC. (Коды QC и TC в первую очередь используются для системы Accutracker.)

• Коды событий и тестов обозначают условия, в которых проводилось измерение АД. Они сопровождаются описанием мер, которые можно принять для того, чтобы предотвратить появление этих кодов в дальнейшем.

• Коды качества показывают, что измерение АД не удовлетворяет заданным критериям, запрограммированным в мониторе. Эти коды помогают привлечь внимание к тем результатам измерения АД, которые оказались слишком малы, слишком велики или слишком сильно отличаются от предыдущих и последующих результатов.

ПРИМЕЧАНИЕ. Коды не обязательно означают, что результат неверен – они лишь помогают при редактировании данных.

# Определения кодов событий

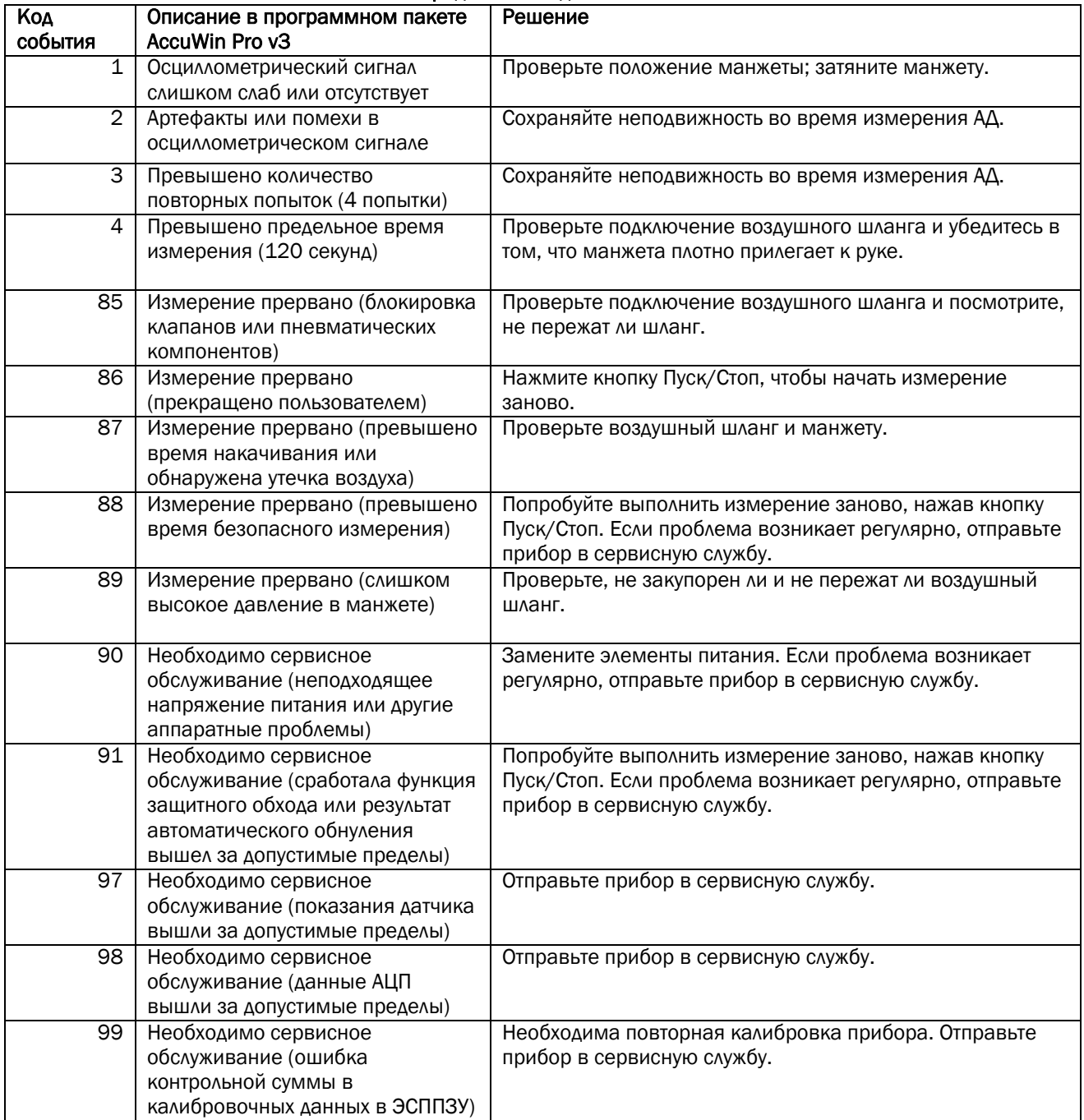

#### Средства администрирования

# Настройка функций входа в систему

Программный пакет AccuWin Pro v3 позволяет включать или отключать парольную защиту входа в систему. Включение этой функции помогает соблюдать требования закона HIPAA к ограничению доступа. Если в учреждении используется система для работы с электронными картами пациентов или другая система, в которой уже реализован контроль доступа, включение парольной защиты в программном пакете AccuWin Pro v3 может оказаться излишним.

При включении функции парольной защиты можно включить и автоматический выход из системы: эта функция прекращает сеанс работы пользователя в том случае, если в течение заданного периода времени с пакетом AccuWin Pro v3 не выполняется никаких действий. Программный пакет позволяет включить или отключить автоматический выход из системы, а также задать период неактивности.

ПРИМЕЧАНИЕ. Работать со средствами администрирования могут только те пользователи, которые располагают привилегиями администраторов.

Включение парольной защиты входа в систему:

1. Из меню Конфигурация выберите пункт Админ сервис. Если пользователь не вошел в систему через администраторскую учетную запись или функция парольной защиты не включена, на экране появится диалоговое окно Введите имя и пароль. Введите имя пользователя и пароль администраторской учетной записи и щелкните на кнопке ОК. На экране появится окно Админ сервис (рис. 34).

ПРИМЕЧАНИЕ. При первом доступе к окну Админ сервис необходимо ввести стандартные имя пользователя и пароль, которые можно найти на установочном компакт-диске программного пакета AccuWin Pro v3 (рис. 35).

2. Щелкните на флажке Использ. пароли. Установленный флажок означает, что данная функция включена.

# 3. Щелкните на кнопке Готово.

ПРИМЕЧАНИЕ. Перед удалением стандартной учетной записи администратора необходимо создать новую администраторскую учетную запись, указав для нее имя пользователя и пароль.

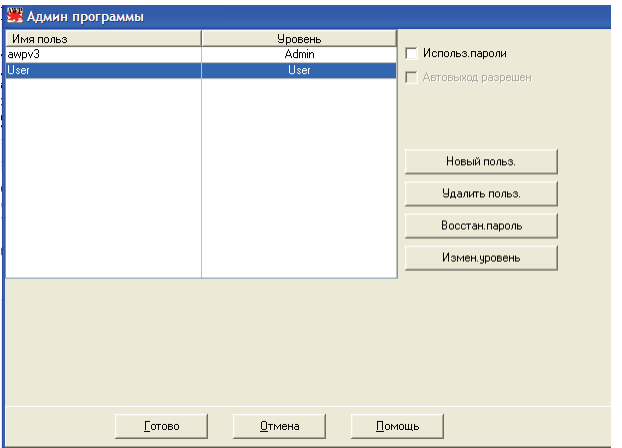

Рис. 34. Окно Админ сервис (имя пользователя-администратора удалено)

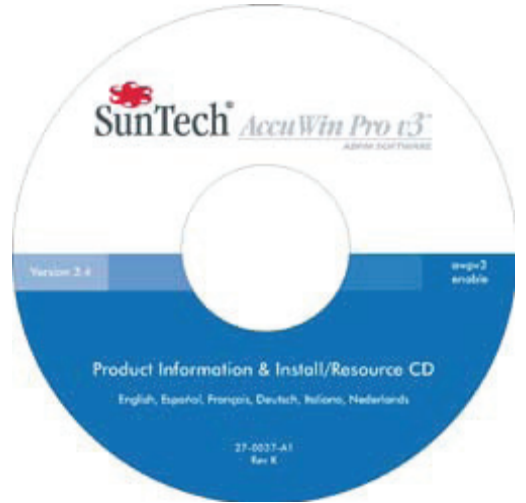

Рис. 35. Расположение наклейки с именем пользователя и паролем на компакт-диске программного пакета AccuWin Pro v3. Фактические стандартные имя пользователя и пароль можно найти на наклейке имеющегося компакт-диска.

#### Средства администрирования (продолжение)

#### Настройка функций входа в систему (продолжение)

Включение автоматического выхода из системы:

Функция парольной защиты должна быть включена.

1. В окне Админ сервис щелкните на флажке Автовыход разрешен. Установленный флажок означает, что данная функция включена.

2. В поле Минуты до автовыхода из системы, которое появится после установки флажка Автовыход разрешен, введите длительность периода неактивности (в минутах), по истечении которого сеанс работы с системой будет автоматически завершен. Кроме того, нужное значение можно выбрать с помощью кнопок со стрелками вверх и вниз. Это значение можно задавать в диапазоне от 1 до 240 минут; значение по умолчанию – 20 минут.

# 3. Щелкните на кнопке Готово.

В системе существуют два типа пользовательских учетных записей: обычные и администраторские. Администратор может получить доступ к средствам администрирования – например, включить парольную защиту и функцию автоматического выхода из системы.

Кроме того, администратор может сбрасывать пароли отдельных пользователей, забывших свои пароли.

ПРИМЕЧАНИЕ. Работать со средствами администрирования могут только те пользователи, которые располагают привилегиями администраторов.

# Добавление пользовательских учетных записей

Добавление новых пользовательских учетных записей – несложная процедура. Администратор может создать учетную запись как с обычным, так и с администраторским уровнем доступа. Каждому новому пользователю назначается стандартный пароль «user». При первом входе в систему пользователи обязаны изменить этот стандартный пароль перед тем, как приступать к работе с программным пакетом AccuWin Pro v3 (рис. 36). Это относится как к обычным пользователям, так и к администраторам.

ПРИМЕЧАНИЕ. Работать со средствами администрирования могут только те пользователи, которые располагают привилегиями администраторов.

# 1. Из меню Конфигурация выберите пункт Админ сервис.

2. Если пользователь не вошел в систему через администраторскую учетную запись или функция парольной защиты не включена, на экране появится диалоговое окно Введите имя и пароль. Введите имя пользователя и пароль администраторской учетной записи и щелкните на кнопке OK. На экране появится окно Админ сервис.

# 3. Щелкните на кнопке Новый польз.

4. В появившемся поле Имя польз. введите имя пользователя для новой учетной записи. Для добавленного пользователя автоматически задается стандартный пароль «user». При первом входе в систему новому пользователю будет предложено изменить пароль.

5. Щелкните на кнопке OK.

6. Чтобы изменить уровень доступа пользователя, выберите нужную запись пользователя и щелкните на кнопке Измен. уровень. Эта кнопка переключает уровень доступа пользователя, который выводится в столбце Уровень, между значениями User (Обычный пользователь) и Admin (Администратор).

7. Щелкните на кнопке Готово.

| <b>222 Админ программы</b> |                         |                                                        |  |  |
|----------------------------|-------------------------|--------------------------------------------------------|--|--|
| Имя польз<br>lawpv3        | Уровень<br><b>Admin</b> | $\Box$<br>Использ.пароли                               |  |  |
| User                       | User                    | ■ Автовыход разрешен<br>Новый польз.<br>Удалить польз. |  |  |
|                            |                         | Восстан.пароль<br>Измен уровень                        |  |  |
|                            |                         |                                                        |  |  |
| Готово                     | <b>Отмена</b>           | Помощь                                                 |  |  |

Рис. 36. Окно Админ сервис, добавление пользователя

# Средства администрирования (продолжение)

# Изменение уровня доступа пользователя

# 1. Из меню Конфигурация выберите пункт Админ сервис.

2. Если пользователь не вошел в систему через администраторскую учетную запись или функция парольной защиты не включена, на экране появится диалоговое окно Введите имя и пароль. Введите имя пользователя и пароль администраторской учетной записи и щелкните на кнопке ОК. На экране появится окно Админ сервис.

3. Щелкните на записи пользователя, для которой необходимо внести изменения.

4. Чтобы изменить уровень доступа пользователя, щелкните на кнопке Измен. уровень. Эта кнопка переключает уровень доступа пользователя, который выводится в столбце Уровень, между значениями User (Обычный пользователь) и Admin (Администратор).

5. Щелкните на кнопке Готово.

# Удаление учетных записей пользователей

# 1. Из меню Конфигурация выберите пункт Админ сервис.

2. Если пользователь не вошел в систему через администраторскую учетную запись или функция парольной защиты не включена, на экране появится диалоговое окно Введите имя и пароль. Введите имя пользователя и пароль администраторской учетной записи и щелкните на кнопке ОК. На экране появится окно Админ сервис.

3. Щелкните на записи пользователя, которую необходимо удалить.

# 4. Щелкните на кнопке Удалить польз.

5. На экране появится запрос подтверждения. Щелкните на кнопке Да, чтобы удалить учетную запись пользователя.

6. Щелкните на кнопке Готово.

# Сброс паролей пользователей

# 1. Из меню Конфигурация выберите пункт Админ сервис.

2. Если пользователь не вошел в систему через администраторскую учетную запись или функция парольной защиты не включена, на экране появится диалоговое окно Введите имя и пароль. Введите имя пользователя и пароль администраторской учетной записи и щелкните на кнопке ОК. На экране появится окно Админ сервис.

- 3. Щелкните на записи пользователя, для которой необходимо внести изменения.
- 4. Щелкните на кнопке Восстан. пароль.
- 5. Щелкните на кнопке Да, чтобы подтвердить сброс пароля.
- 6. На экране появится запрос подтверждения. Щелкните на кнопке OK.
- 7. Щелкните на кнопке Готово.

# Техническая поддержка программного пакета AccuWin Pro v3

Ответы на различные вопросы можно найти в разделе Помощь в программном пакете AccuWin Pro, в учебнике на компакт-диске с программным пакетом AccuWin Pro v3 CD, а также на нашем веб-сайте, где постоянно публикуются обновленные версии. Раздел типовых вопросов на веб-сайте компании SunTech Medical находится по следующему адресу: (http://www.suntechmed.com/bp-devices-and-cuffs/ambulatoryblood-pressure-monitoring/oscar-2#Product\_FAQs). Если найти ответ на нужный вопрос не удалось, обратитесь в нашу сервисную службу.

Более подробную информацию можно найти в руководстве пользователя программного пакета AccuWin Pro v3 или получить в ближайшем сервисном центре компании SunTech.

# Штаб-квартира и сервисный центр в США, Канаде и странах Латинской Америки

SunTech Medical, Inc. 507 Airport Blvd, #117 Morrisville, NC 27560-8200 Бесплатный телефон для США и Канады: 800.421.8626 Телефон: 919.654.2300 www.SunTechMed.com

#### Штаб-квартира и сервисный центр для стран Европы и Дальнего Востока

SunTech Medical, Ltd. Oakfield Industrial Estate Stanton Harcourt Road Eynsham, Oxfordshire OX29 4TS +44 (0)1.865.884.234

#### Азия

SunTech Medical, Ltd. Level 25, Bank of China Tower 1, Garden Road Central Hong Kong +852.2251.1949

### Литература

1. JNC 7: National High Blood Pressure Education Program. The Seventh Report of the Joint National Committee on Prevention, Detection, Evaluation, and Treatment of High Blood Pressure. NIH Publication No. 03-5233 May 2003.

2. AHA: Pickering, TG, et al. (2005). AHA Scientific Statement: Recommendations for blood pressure measurement in humans and experimental animals. *Hypertension,*45, 142–161.

3. ESH: O'Brien, et al. (2003). European Society of Hypertension recommendations for conventional, ambulatory, and home blood pressure measurement. *Journal of Hypertension*, 21, 821–848.

4. Night-time dip analysis: Claves, H., et al. (2005). The reproducibility of dipping status: beyond the cutoff points. *Blood Pressure Monitoring*, 10, 201–205.

5. White Coat syndrome analysis: Owens, P, et al. (1999). Diagnosis of White Coat Hypertension by Ambulatory Blood Pressure Monitoring. *Hypertension*, 34, 267–272.

6. Pediatric Threshold Calculator: Urbina, E. et al. (2008). Ambulatory Blood Pressure Monitoring in Children and Adolescents: Recommendations for Standard Assessment, A Scientific Statement from the American Heart Association, Atherosclerosis, Hypertension, and Obesity in Youth Committee of the Council on Cardiovascular Disease in the Young and the Council for High Blood Pressure Research. *Hypertension*, 52, 433-451.

7. Pediatric Threshold Calculator: Soergel, M. et al. (1997). Oscillometric twenty-four-hour ambulatory blood pressure values in health children and adolescents: A multicenter trial including 1141 subjects. *Journal of Pediatrics,* 130(2), 178-184.

SunTech Medical, Inc. 507 Airport Boulevard. Suite 117 Morrisville, NC 27560-8200 USA Телефон: 919.654.2300 Факс: 919.654.2301 www.SunTechMed.com Арт. 80-0045-05 Ред. B

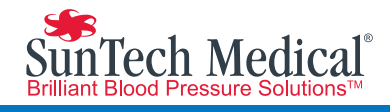

SunTech Medical, Inc. 507 Airport Boulevard, Suite 117 Morrisville, NC 27560-8200 USA Tel:  $+ 1.919.654.2300$  1.800.421.8626 Fax: + 1.919.654.2301

www.SunTechMed.com

SunTech Medical, Ltd. Oakfield Industrial Estate Stanton Harcourt Road Eynsham, Oxfordshire OX29 4TS England Tel: +44 (0) 1865.884.234 Fax: +44 (0) 1865.884.235 www.SunTechMed.com

SunTech Medical, Ltd. Level 19, Two, International Finance Centre 8, Finance Street, Central Hong Kong Tel: +852.2251.1949 Fax: +852.2251.1950

www.CN.SunTechMed.com

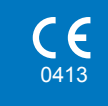